Enterprise Session Border Controllers (E-SBC)

AudioCodes Mediant™ Series

Interoperability Lab

# Configuration Note

Avaya Aura™ Session Manager and Nortel CS1000 with Vodafone SIP Trunk using Mediant E-SBC

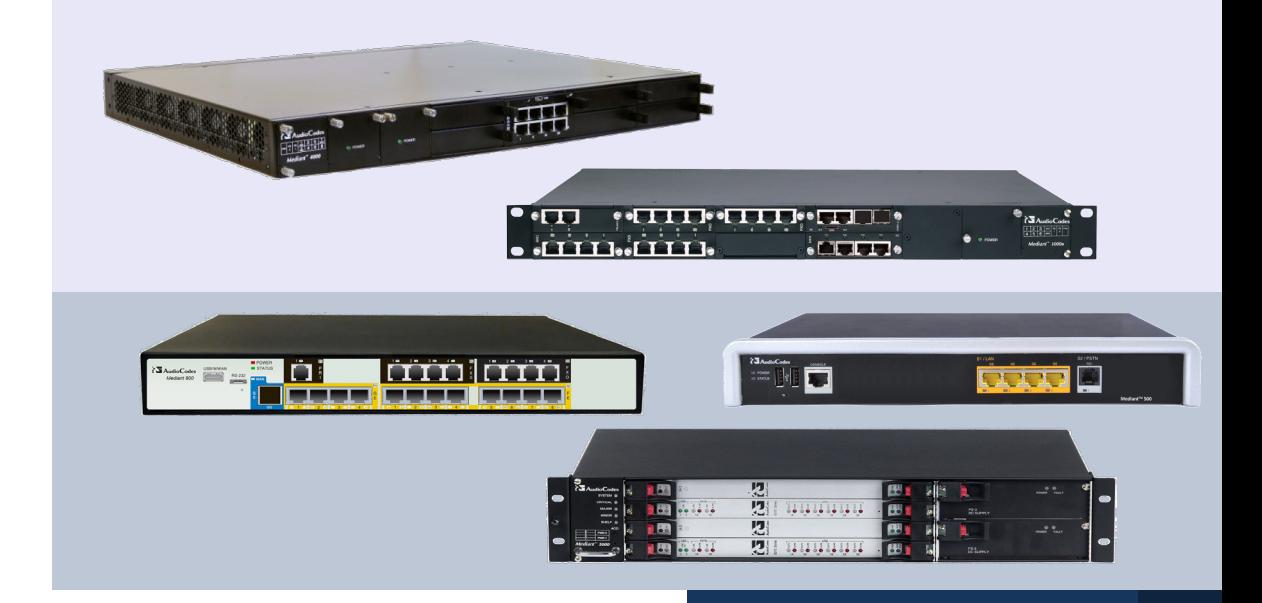

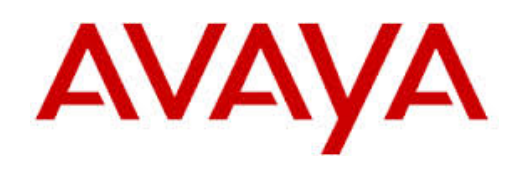

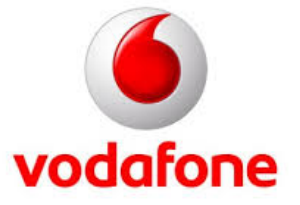

**AudioCodes** 

July 2014 Document # LTRT-38130

## **Table of Contents**

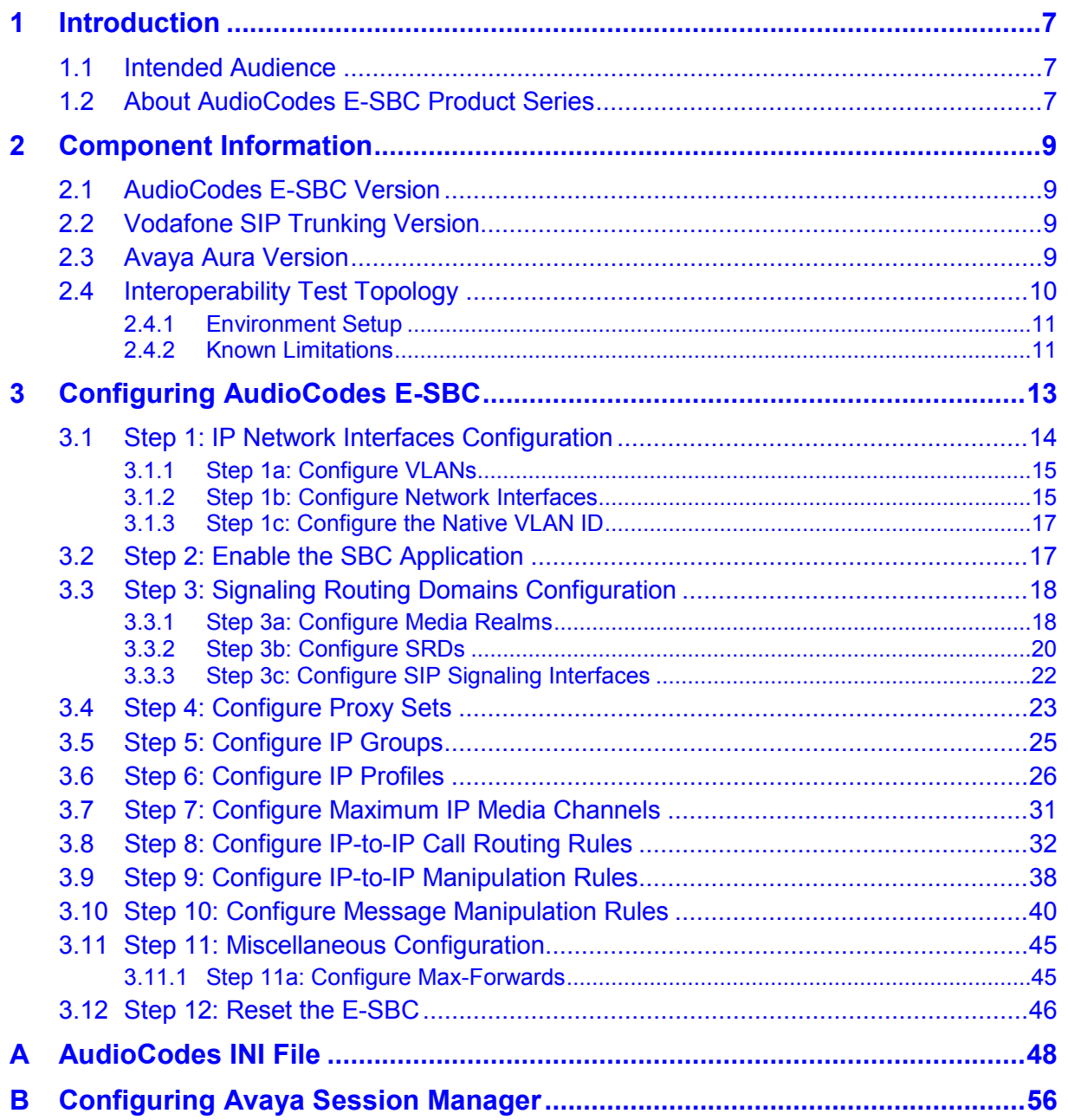

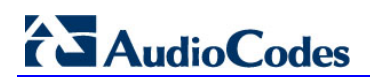

**This page is intentionally left blank**

### **Notice**

This document describes how to connect the Avaya Session Manager and the Nortel CS1000 with Vodafone SIP Trunk using AudioCodes Mediant E-SBC product series.

Information contained in this document is believed to be accurate and reliable at the time of printing. However, due to ongoing product improvements and revisions, AudioCodes cannot guarantee accuracy of printed material after the Date Published, nor can it accept responsibility for errors or omissions. Updates to this document and other documents as well<br>as software files can be viewed by registered customers at as software files can be viewed by registered customers at [http://www.audiocodes.com/downloads.](http://www.audiocodes.com/downloads)

**© Copyright 2014 AudioCodes Ltd. All rights reserved**.

This document is subject to change without notice.

Date Published: July-24-2014

### **Trademarks**

AudioCodes, AC, AudioCoded, Ardito, CTI2, CTI<sup>2</sup>, CTI Squared, HD VoIP, HD VoIP Sounds Better, InTouch, IPmedia, Mediant, MediaPack, NetCoder, Netrake, Nuera, Open Solutions Network, OSN, Stretto, TrunkPack, VMAS, VoicePacketizer, VoIPerfect, VoIPerfectHD, What's Inside Matters, Your Gateway To VoIP and 3GX are trademarks or registered trademarks of AudioCodes Limited. All other products or trademarks are property of their respective owners. Product specifications are subject to change without notice.

### **WEEE EU Directive**

Pursuant to the WEEE EU Directive, electronic and electrical waste must not be disposed of with unsorted waste. Please contact your local recycling authority for disposal of this product.

### **Customer Support**

Customer technical support and services are provided by AudioCodes or by an authorized AudioCodes Service Partner. For more information on how to buy technical support for AudioCodes products and for contact information, please visit our Web site at [www.audiocodes.com/support.](http://www.audiocodes.com/support)

### **Documentation Feedback**

AudioCodes continually strives to produce high quality documentation. If you have any comments (suggestions or errors) regarding this document, please fill out the Documentation Feedback form on our Web site at [http://www.audiocodes.com/downloads.](http://www.audiocodes.com/downloads)

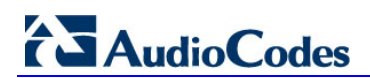

**This page is intentionally left blank**

## <span id="page-6-0"></span>**1 Introduction**

This Configuration Note describes how to set up AudioCodes Enterprise Session Border Controller (hereafter, referred to as *E-SBC*) for interworking between Vodafone's SIP Trunk and Avaya Aura environment.

## <span id="page-6-1"></span>**1.1 Intended Audience**

The document is intended for engineers, or AudioCodes and Vodafone Partners who are responsible for installing and configuring Vodafone's SIP Trunk and Avaya's Aura for VoIP calls using AudioCodes E-SBC.

## <span id="page-6-2"></span>**1.2 About AudioCodes E-SBC Product Series**

AudioCodes' family of E-SBC devices enables reliable connectivity and security between the Enterprise's and the service provider's [VoIP](http://www.audiocodes.com/glossary/voip) networks.

The E-SBC provides perimeter defense as a way of protecting Enterprises from malicious VoIP attacks; mediation for allowing the connection of any [PBX](http://www.audiocodes.com/glossary/pbx) and/or [IP-PBX](http://www.audiocodes.com/glossary/ip-pbx) to any service provider; and Service Assurance for service quality and manageability.

Designed as a cost-effective appliance, the E-SBC is based on field-proven VoIP and network services with a native host processor, allowing the creation of purpose-built multiservice appliances, providing smooth connectivity to cloud services, with integrated quality of service, SLA monitoring, security and manageability. The native implementation of SBC provides a host of additional capabilities that are not possible with standalone SBC appliances such as VoIP mediation, [PSTN](http://www.audiocodes.com/glossary/pstn) access survivability, and third-party valueadded services applications. This enables Enterprises to utilize the advantages of converged networks and eliminate the need for standalone appliances.

AudioCodes E-SBC is available as an integrated solution running on top of its field-proven Mediant [Media Gateway](http://www.audiocodes.com/glossary/media-gateway) and Multi-Service Business Router platforms, or as a softwareonly solution for deployment with third-party hardware.

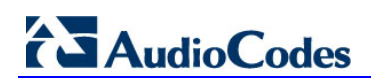

**This page is intentionally left blank**

## <span id="page-8-0"></span>**2 Component Information**

## <span id="page-8-1"></span>**2.1 AudioCodes E-SBC Version**

#### **Table 2-1: AudioCodes E-SBC Version**

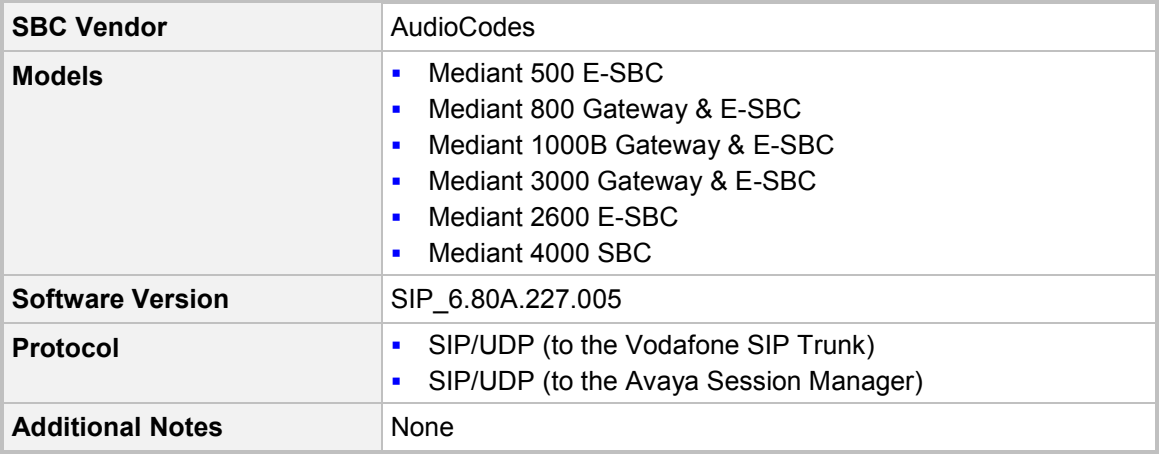

## <span id="page-8-2"></span>**2.2 Vodafone SIP Trunking Version**

#### **Table 2-2: Vodafone Version**

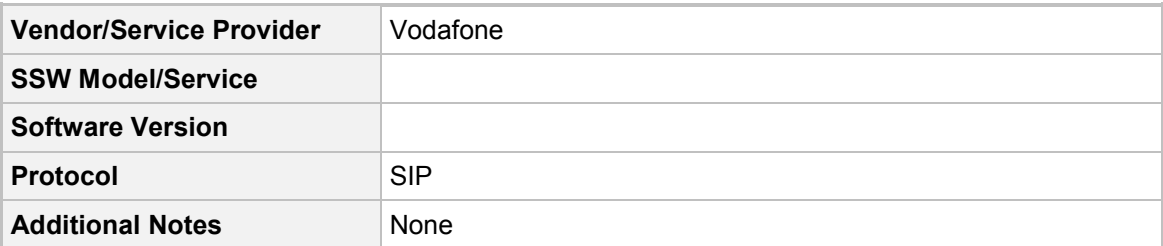

## <span id="page-8-3"></span>**2.3 Avaya Aura Version**

#### **Table 2-3: Avaya Aura Version**

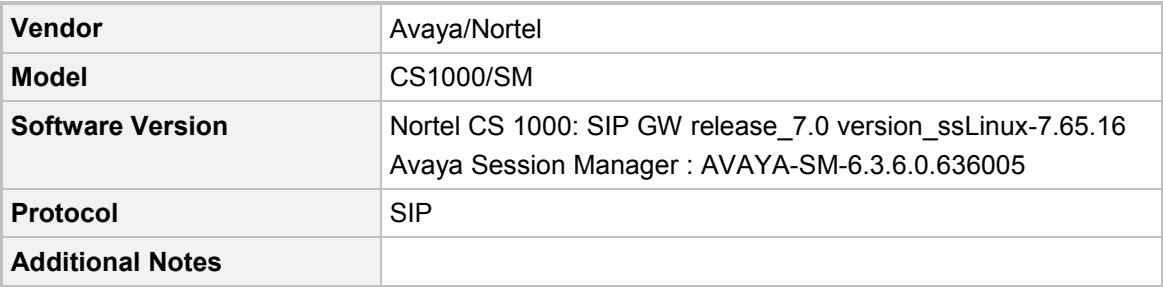

## <span id="page-9-0"></span>**2.4 Interoperability Test Topology**

The interoperability testing between AudioCodes E-SBC and Vodafone SIP Trunk with Avaya Aura was done using the following topology setup:

- **Enterprise deployed with Nortel CS1000 and Avaya Session Manager in its private** network for enhanced communication within the Enterprise.
- **E** Enterprise wishes to connect the Enterprise to the PSTN network using Vodafone's SIP Trunking service.
- **AudioCodes E-SBC is implemented to interconnect between the Enterprise LAN and** the SIP Trunk.
	- **Session:** Real-time voice session using the IP-based Session Initiation Protocol (SIP).
	- **Border:** IP-to-IP network border between Avaya network in the Enterprise LAN and Vodafone's SIP Trunk located in the public network.

The figure below illustrates this interoperability test topology:

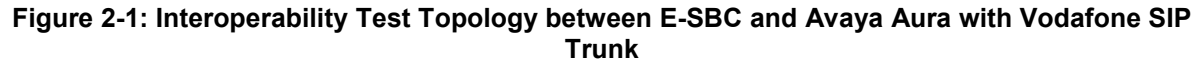

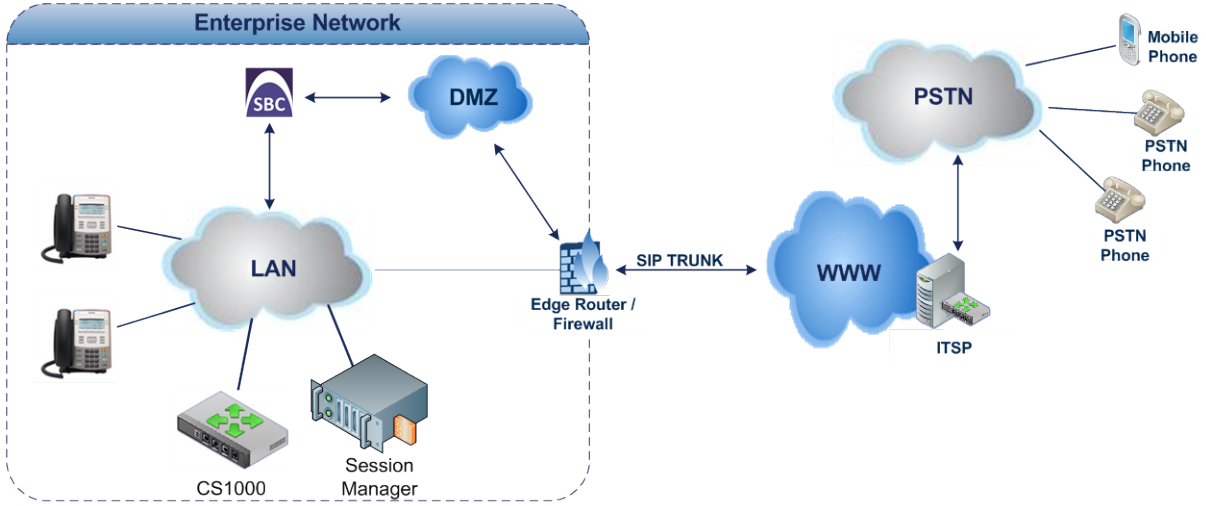

## <span id="page-10-0"></span>**2.4.1 Environment Setup**

The interoperability test topology includes the following environment setup:

**Table 2-4: Environment Setup**

| Area                                   | <b>Setup</b>                                                                                                    |  |  |  |  |  |
|----------------------------------------|----------------------------------------------------------------------------------------------------|--|--|--|--|--|
| <b>Network</b>                         | Avaya Aura environment is located on the Enterprise's LAN<br>$\blacksquare$<br>Vodafone SIP Trunk is located on the WAN<br>$\blacksquare$             |  |  |  |  |  |
| <b>Signaling</b><br><b>Transcoding</b> | Avaya Aura operates with SIP-over-UDP transport type<br>п<br>Vodafone SIP Trunk operates with SIP-over-UDP transport type<br>п                        |  |  |  |  |  |
| Codecs<br><b>Transcoding</b>           | Avaya Aura supports G.711A-law and G.711U-law coders<br>п<br>Vodafone SIP Trunk supports G.711A-law, G.711U-law, and<br>$\blacksquare$<br>G.729 coder |  |  |  |  |  |
| Media Transcoding                      | Avaya Aura operates with RTP media type<br>$\blacksquare$<br>Vodafone SIP Trunk operates with RTP media type<br>$\blacksquare$                        |  |  |  |  |  |

### <span id="page-10-1"></span>**2.4.2 Known Limitations**

The section described in this document describes the limitation that occurred in the Interoperability test plan:

**Force Transcoding** is enabled on the E-SBC; meaning that the device's SBC application interworks the media by implementing DSP transcoding. This feature enabled due to that VodaFone SIP trunk expects to receive the first incoming RTP packet from the IP PBX. This issue occurs in a Call Forward Scenario to a PSTN Number. The Forwarder IP Phone isn't responsible for passing the RTP, so it is sent out from the SBC that closes the RTP path within it.

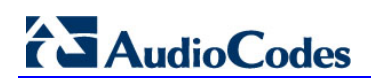

**This page is intentionally left blank**

## <span id="page-12-0"></span>**3 Configuring AudioCodes E-SBC**

This chapter provides step-by-step procedures on how to configure AudioCodes E-SBC for interworking between Avaya Aura and the Vodafone SIP Trunk. These configuration procedures are based on the interoperability test topology described in Section [2.4](#page-9-0) on page [10,](#page-9-0) and includes the following main areas:

- E-SBC WAN interface Vodafone SIP Trunking environment
- E-SBC LAN interface Avaya environment

This configuration is done using the E-SBC's embedded Web server (hereafter, referred to as *Web interface*).

#### **Notes:**

- For implementing Avaya Aura and Vodafone SIP Trunk based on the configuration described in this section, AudioCodes E-SBC must be installed with a Software License Key that includes the following software features:
	- **√ SBC**
	- **√ Security**
	- **√ DSP**
	- **√ RTP**
	- **√ SIP**

For more information about the Software License Key, contact your AudioCodes sales representative.

- The scope of this interoperability test and document does **not** cover all security aspects for connecting the SIP Trunk to the Avaya environment. Comprehensive security measures should be implemented per your organization's security policies. For security recommendations on AudioCodes' products, refer to the *Recommended Security Guidelines* document.
- Before you begin configuring the E-SBC, ensure that the E-SBC's Web interface Navigation tree is in Full-menu display mode. To do this, select the **Full** option, as shown below:

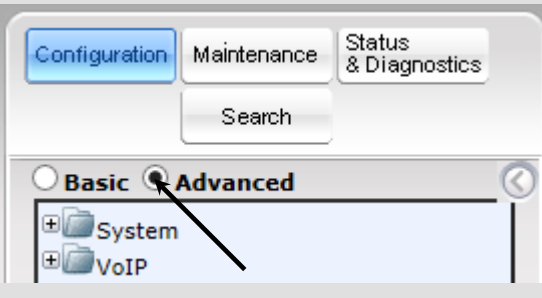

Note that when the E-SBC is reset, the Navigation tree reverts to Basic-menu display.

## <span id="page-13-0"></span>**3.1 Step 1: IP Network Interfaces Configuration**

This step describes how to configure the E-SBC's IP network interfaces. There are several ways to deploy the E-SBC; however, this interoperability test topology employs the following deployment method:

- E-SBC interfaces with the following IP entities:
	- Avaya servers, located on the LAN
	- Vodafone SIP Trunk, located on the WAN
- E-SBC connects to the WAN through a DMZ network
- **Physical connection: The type of physical connection to the LAN depends on the** method used to connect to the Enterprise's network. In the interoperability test topology, E-SBC connects to the LAN and WAN using dedicated LAN ports (i.e., two ports and two network cables are used).
- E-SBC also uses two logical network interfaces:
	- LAN (VLAN ID 1)
	- WAN (VLAN ID 2)

#### **Figure 3-1: Network Interfaces in Interoperability Test Topology**

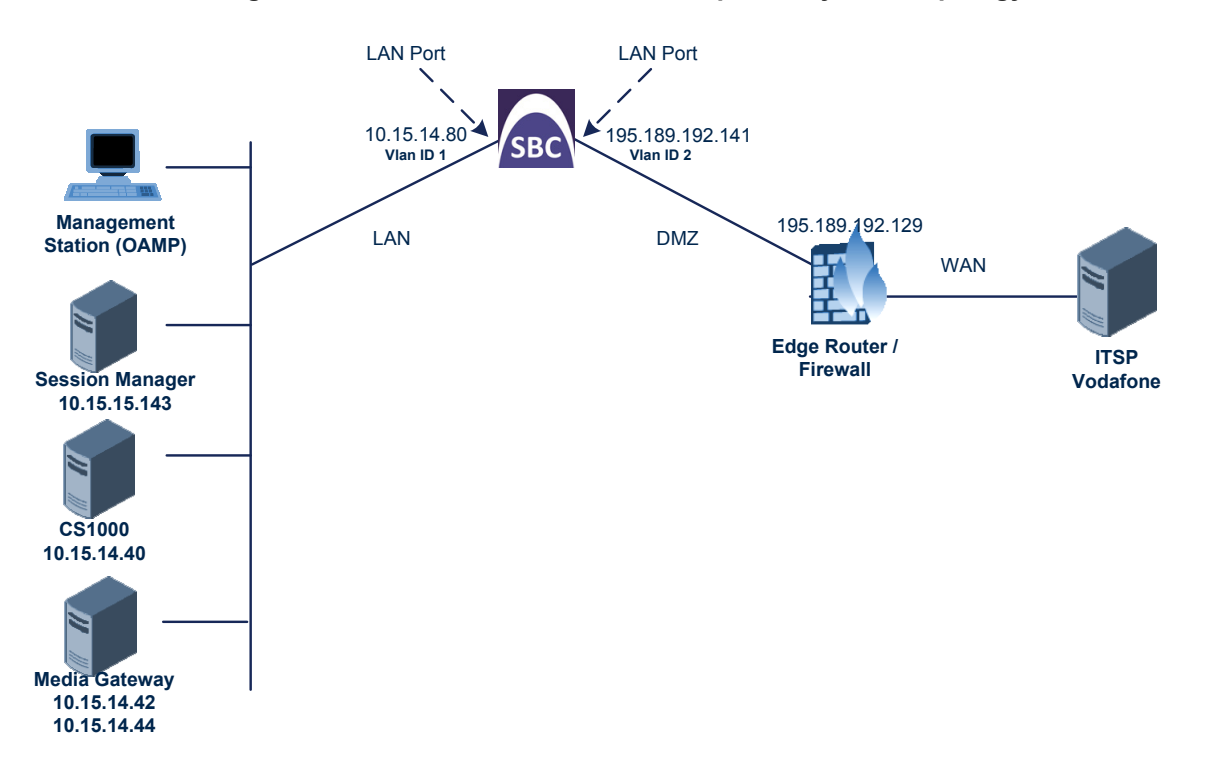

### <span id="page-14-0"></span>**3.1.1 Step 1a: Configure VLANs**

This step describes how to define VLANs for each of the following interfaces:

- **LAN VoIP (assigned the name "Voice-LAN")**
- **WAN VoIP (assigned the name "X2-LAN")**

#### **To configure the VLANs:**

- **1.** Open the Ethernet Device Table page (**Configuration** tab > **VoIP** menu > **Network** > **Ethernet Device Table**).
- **2.** There will be one existing row for VLAN ID 1 and underlying interface GROUP 1.
- **3.** Add another VLAN ID 2 for the WAN side as follows:

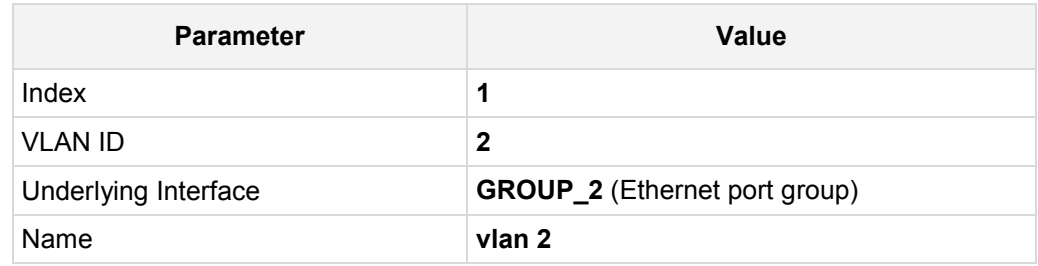

#### **Figure 3-2: Configured VLAN IDs in Ethernet Device Table**

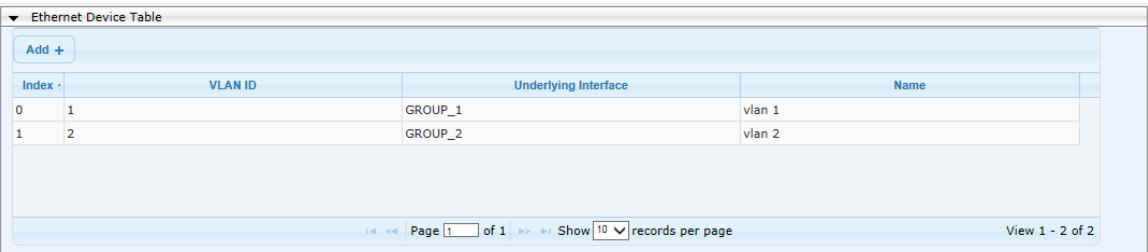

### <span id="page-14-1"></span>**3.1.2 Step 1b: Configure Network Interfaces**

This step describes how to configure the IP network interfaces for each of the following interfaces:

- **LAN VoIP (assigned the name "Voice-LAN")**
- **WAN VoIP (assigned the name "X2-LAN")**
- **To configure the IP network interfaces:**
- **1.** Open the IP Interfaces Table page (**Configuration** tab > **VoIP** menu > **Network** > **IP Interfaces Table**).
- **2.** Modify the existing LAN network interface:
	- **a.** Select the 'Index' radio button of the **OAMP + Media + Control** table row, and then click **Edit**.

**b.** Configure the interface as follows:

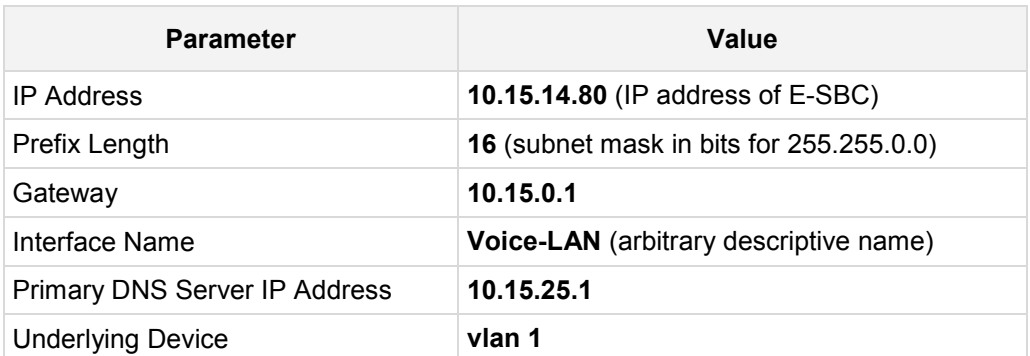

- **3.** Add a network interface for the WAN side:
	- **a.** Enter **1**, and then click **Add Index**.
	- **b.** Configure the interface as follows:

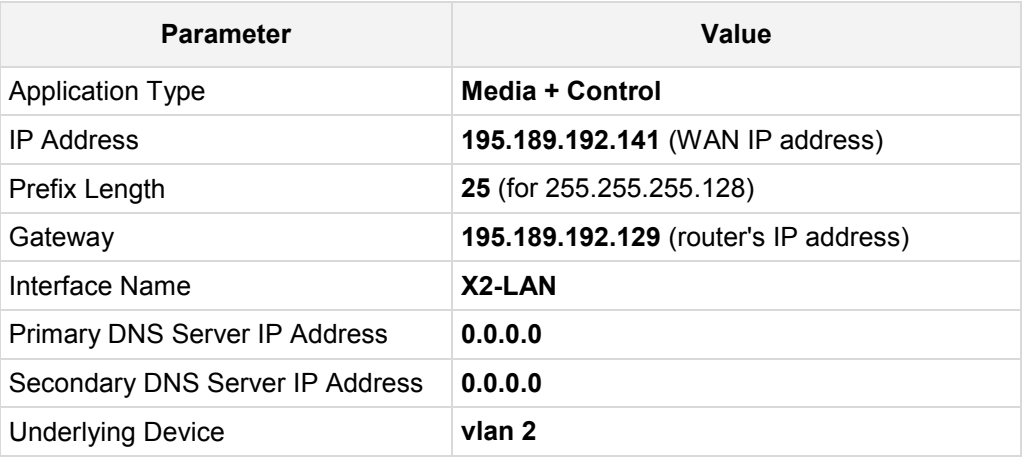

**4.** Click **Apply**, and then **Done**.

The configured IP network interfaces are shown below:

#### **Figure 3-3: Configured Network Interfaces in IP Interfaces Table**

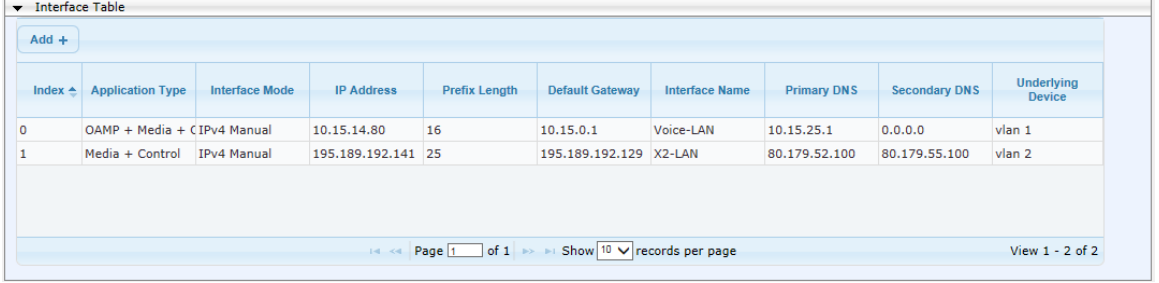

### <span id="page-16-0"></span>**3.1.3 Step 1c: Configure the Native VLAN ID**

This step describes how to configure the Native VLAN ID for the LAN and WAN interfaces.

- **To configure the Native VLAN ID for the IP network interfaces:**
- **1.** Open the Physical Ports Settings page (**Configuration** tab> **VoIP** menu > **Network** > **Physical Ports Table**).
- **2.** For the **GROUP\_1** member ports, set the 'Native Vlan' field to **1**. This VLAN was assigned to network interface "Voice-LAN".
- **3.** For the **GROUP\_2** member ports, set the 'Native Vlan' field to **2**. This VLAN was assigned to network interface "X2-LAN".

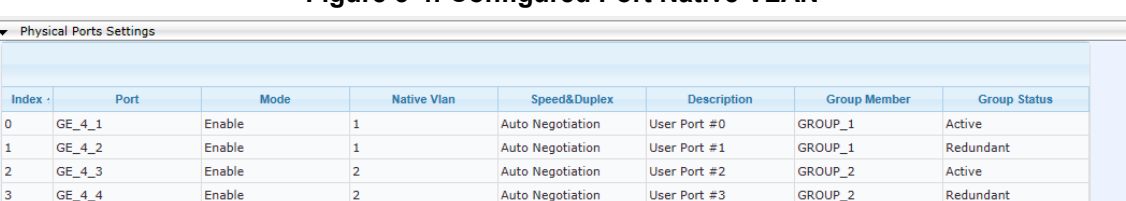

#### **Figure 3-4: Configured Port Native VLAN**

## <span id="page-16-1"></span>**3.2 Step 2: Enable the SBC Application**

This step describes how to enable the SBC application.

- **To enable the SBC application:**
- **1.** Open the Applications Enabling page (**Configuration** tab > **VoIP** menu > **Applications Enabling** > **Applications Enabling**).

#### **Figure 3-5: Enabling SBC Application**

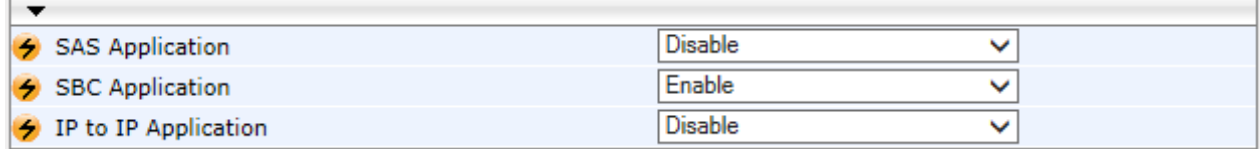

- **2.** From the 'SBC Application' drop-down list, select **Enable**.
- **3.** Click **Submit**.
- **4.** Reset the E-SBC with a burn to flash for this setting to take effect (see Section [3.12](#page-45-0) on page [46\)](#page-45-0).

## <span id="page-17-0"></span>**3.3 Step 3: Signaling Routing Domains Configuration**

This step describes how to configure Signaling Routing Domains (SRD). The SRD represents a logical VoIP network. Each logical or physical connection requires an SRD, for example, if the E-SBC interfaces with both the LAN and WAN, a different SRD would be required for each one.

The SRD is composed of the following:

- **Media Realm: defines a UDP port range for RTP/SRTP (media) traffic on a specific** logical IP network interface of the E-SBC.
- SIP Interface: defines a listening port and type (UDP, TCP, or TLS) for SIP signaling traffic on a specific logical IP network interface of the E-SBC.

#### <span id="page-17-1"></span>**3.3.1 Step 3a: Configure Media Realms**

This step describes how to configure Media Realms. The simplest configuration is to create two Media Realms - one for internal (LAN) traffic and one for external (WAN) traffic.

#### **To configure Media Realms:**

- **1.** Open the Media Realm Table page (**Configuration** tab > **VoIP** menu > **VoIP Network**  > **Media Realm Table**).
- **2.** Modify the existing Media Realm for LAN traffic:

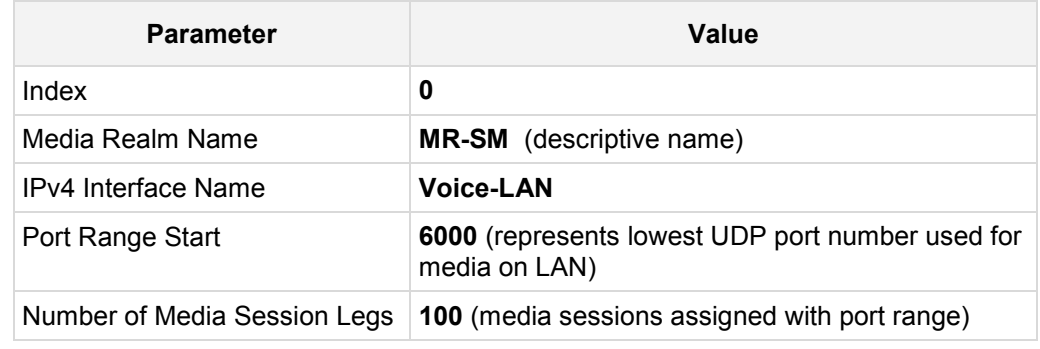

#### **Figure 3-6: Configuring Media Realm for LAN**

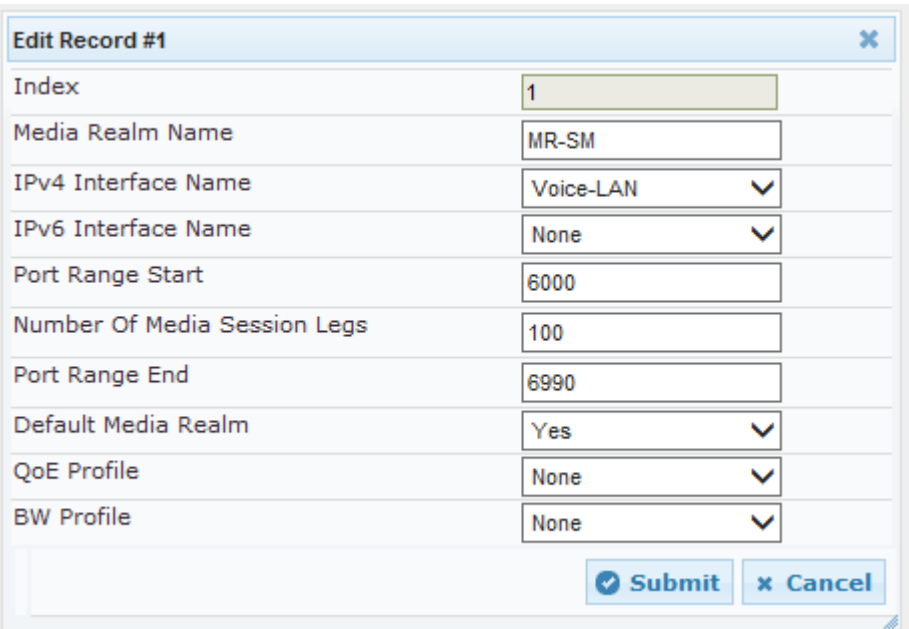

**3.** Configure a Media Realm for WAN traffic:

| <b>Parameter</b>             | Value                                                             |
|------------------------------|-------------------------------------------------------------------|
| Index                        | 1                                                                 |
| Media Realm Name             | <b>MR-VF</b> (arbitrary name)                                     |
| IPv4 Interface Name          | X2-LAN                                                            |
| Port Range Start             | 7000 (represents lowest UDP port number used<br>for media on WAN) |
| Number of Media Session Legs | 100 (media sessions assigned with port range)                     |

**Figure 3-7: Configuring Media Realm for WAN**

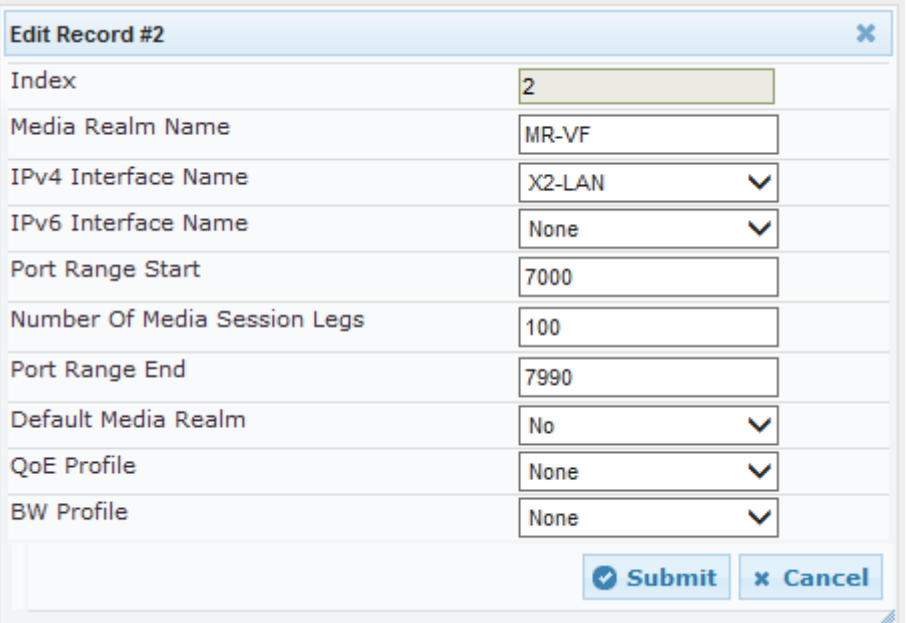

The configured Media Realms are shown in the figure below:

#### **Figure 3-8: Configured Media Realms in Media Realm Table**

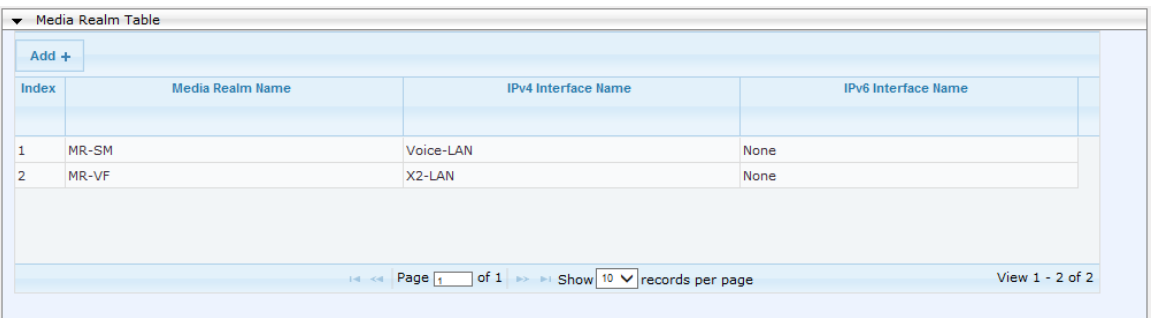

## <span id="page-19-0"></span>**3.3.2 Step 3b: Configure SRDs**

This step describes how to configure the SRDs. You create two SRDs, one for the E-SBC's internal interface and one for the E-SBC's external interface.

#### **To configure SRDs:**

- **1.** Open the SRD Settings page (**Configuration** tab > **VoIP** menu > **VoIP Network** > **SRD Table**).
- **2.** Configure an SRD for the E-SBC's internal interface (toward Avaya SM):

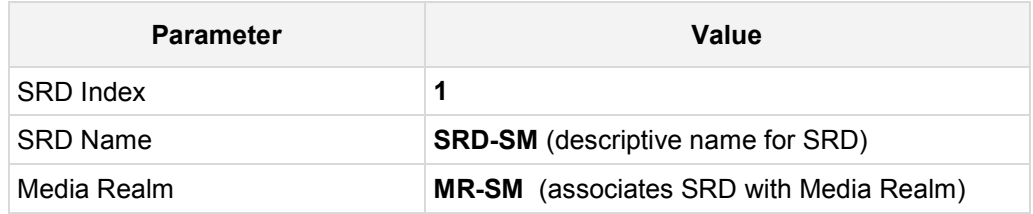

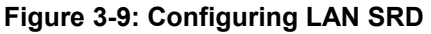

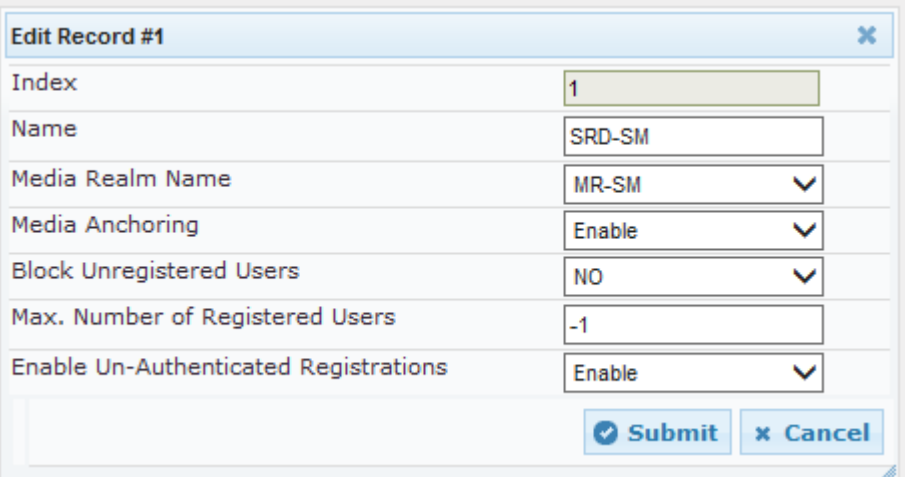

**3.** Configure an SRD for the E-SBC's external interface (toward the Vodafone SIP Trunk):

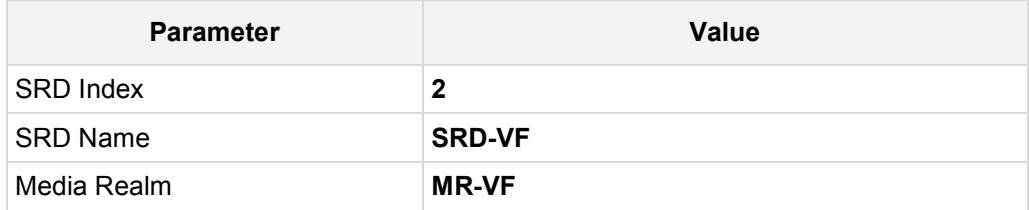

 $\Box$  can  $\tau$ -kk

#### **Figure 3-10: Configuring WAN SRD**

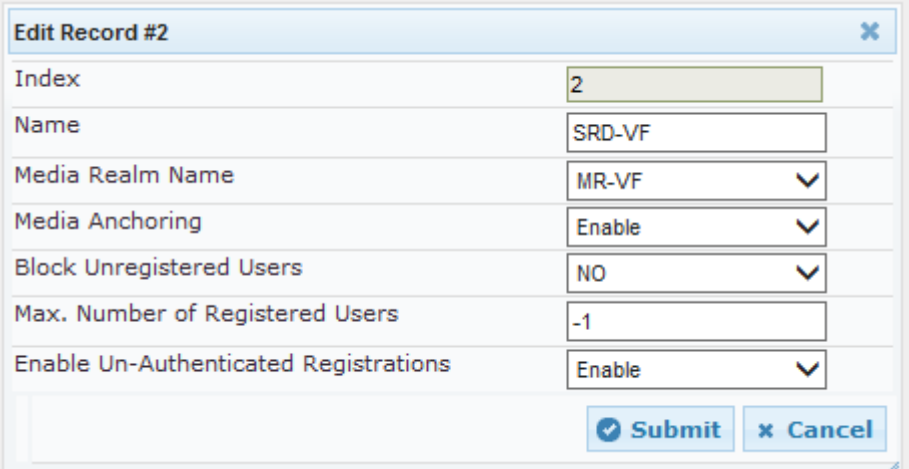

The configured SRDs are shown in the figure below:

#### **Figure 3-11: Configured SRDs in SRD Table**

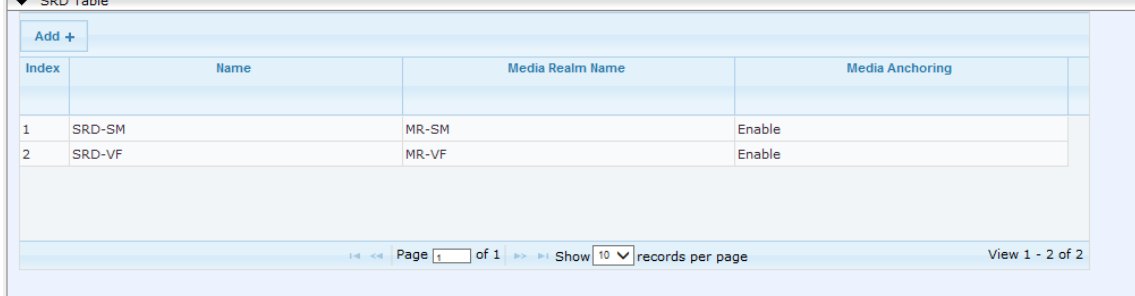

## <span id="page-21-0"></span>**3.3.3 Step 3c: Configure SIP Signaling Interfaces**

This step describes how to configure SIP Interfaces. For the interoperability test topology, an internal and external SIP Interface must be configured for the E-SBC.

- **To configure SIP Interfaces:**
- **1.** Open the SIP Interface Table page (**Configuration** tab > **VoIP** menu > **VoIP Network** > **SIP Interface Table**).
- **2.** Configure a SIP interface for the LAN:

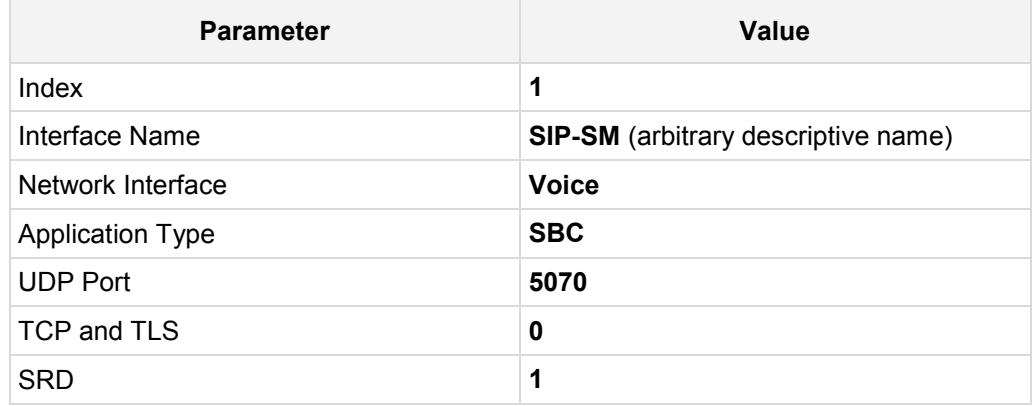

**3.** Configure a SIP interface for the WAN:

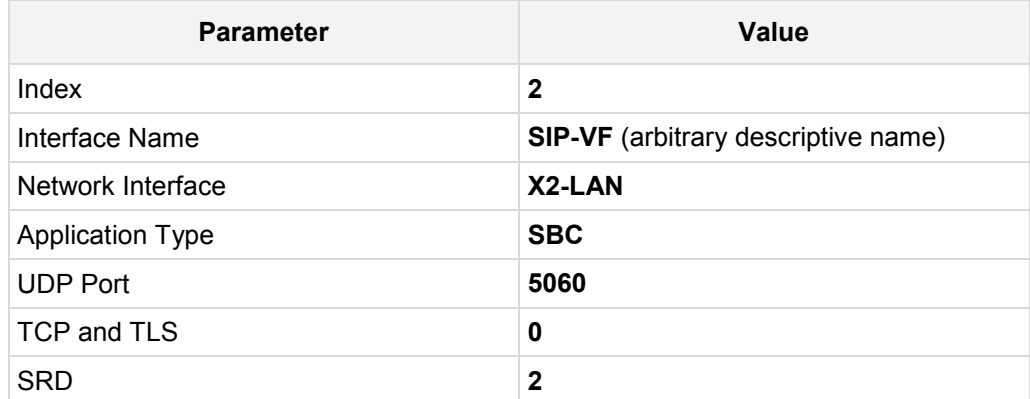

The configured SIP Interfaces are shown in the figure below:

**Figure 3-12: Configured SIP Interfaces in SIP Interface Table**

| SIP Interface Table<br>$Add +$                                                 |                           |                          |                         |                 |                 |                 |            |  |  |  |
|--------------------------------------------------------------------------------|---------------------------|--------------------------|-------------------------|-----------------|-----------------|-----------------|------------|--|--|--|
| Index                                                                          | <b>SIP Interface Name</b> | <b>Network Interface</b> | <b>Application Type</b> | <b>UDP Port</b> | <b>TCP Port</b> | <b>TLS Port</b> | <b>SRD</b> |  |  |  |
|                                                                                |                           |                          |                         |                 |                 |                 |            |  |  |  |
|                                                                                | SIP-SM                    | Voice-LAN                | <b>SBC</b>              | 5070            | $\circ$         | 0               |            |  |  |  |
| $\circ$<br>$\circ$<br><b>SBC</b><br>5060<br>SIP-VF<br>X2-LAN<br>$\overline{2}$ |                           |                          |                         |                 |                 |                 |            |  |  |  |
|                                                                                |                           |                          |                         |                 |                 |                 |            |  |  |  |
|                                                                                |                           |                          |                         |                 |                 |                 |            |  |  |  |
| is << Page 1 of 1 > is Show 10 V records per page<br>View $1 - 2$ of 2         |                           |                          |                         |                 |                 |                 |            |  |  |  |

## <span id="page-22-0"></span>**3.4 Step 4: Configure Proxy Sets**

This step describes how to configure Proxy Sets. The Proxy Set defines the destination address (IP address or FQDN) of the IP entity server. Proxy Sets can also be used to configure load balancing between multiple servers.

For the interoperability test topology, two Proxy Sets need to be configured for the following IP entities:

- **Avaya Aura**
- **Nodafone SIP Trunk**

These Proxy Sets will later be associated with IP Groups.

- **To configure Proxy Sets:**
- **1.** Open the Proxy Sets Table page (**Configuration** tab > **VoIP** menu > **VoIP Network** > **Proxy Sets Table**).
- **2.** Configure a Proxy Set for Avaya SM:

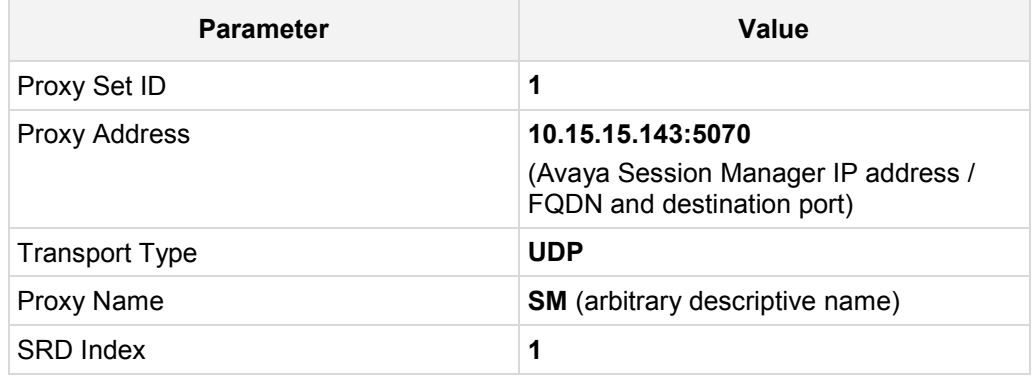

#### **Figure 3-13: Configuring Proxy Set for Avaya Aura**

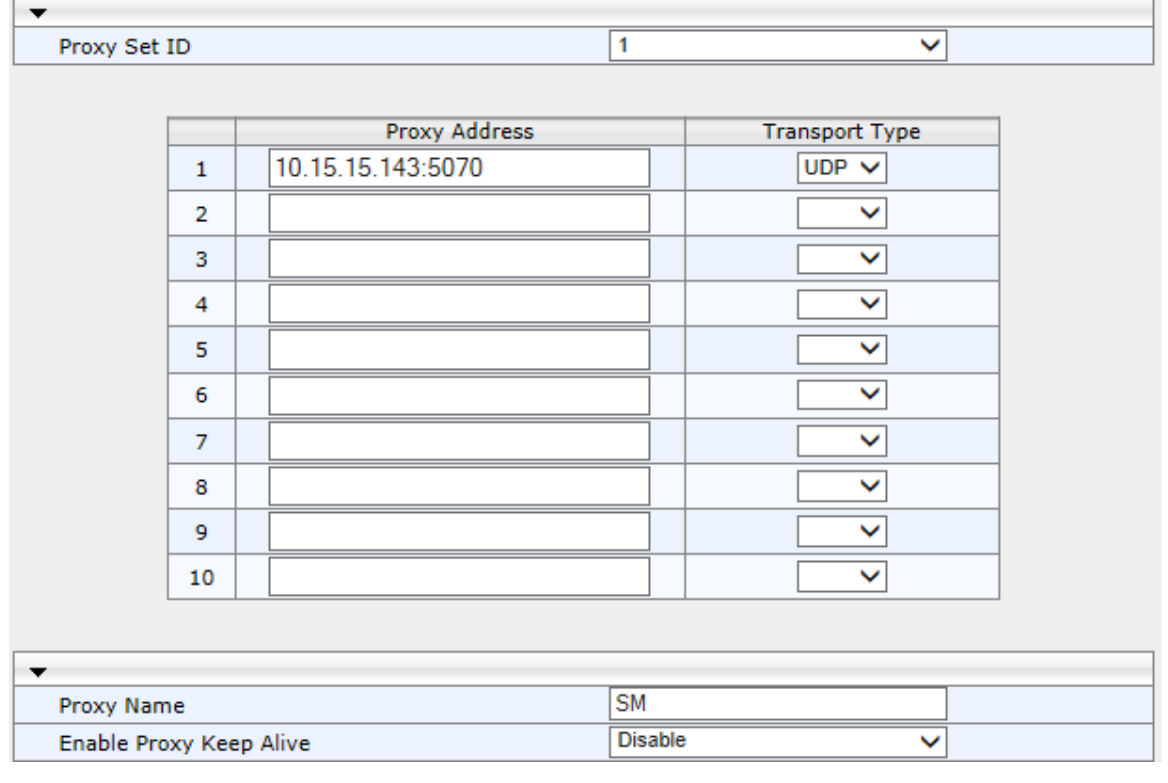

**3.** Configure a Proxy Set for the Vodafone SIP Trunk:

## **AudioCodes**

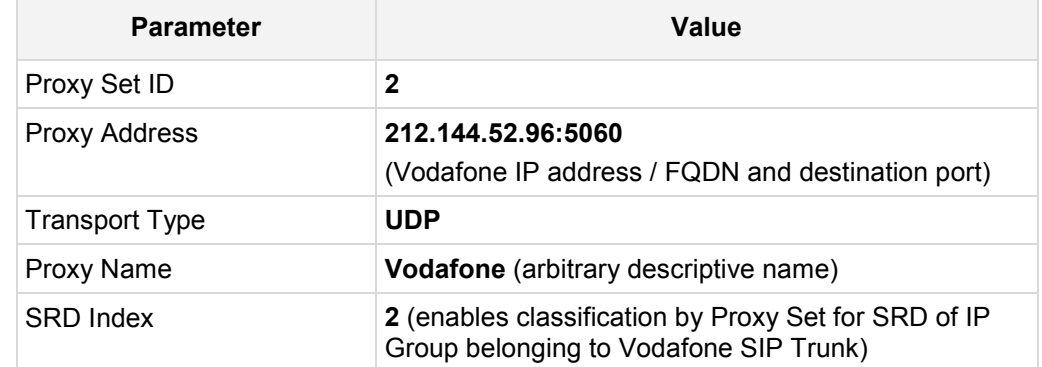

#### **Figure 3-14: Configuring Proxy Set for Vodafone SIP Trunk**

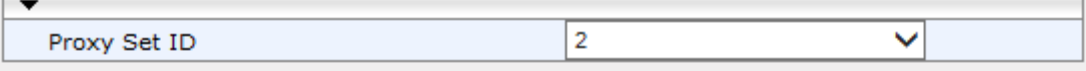

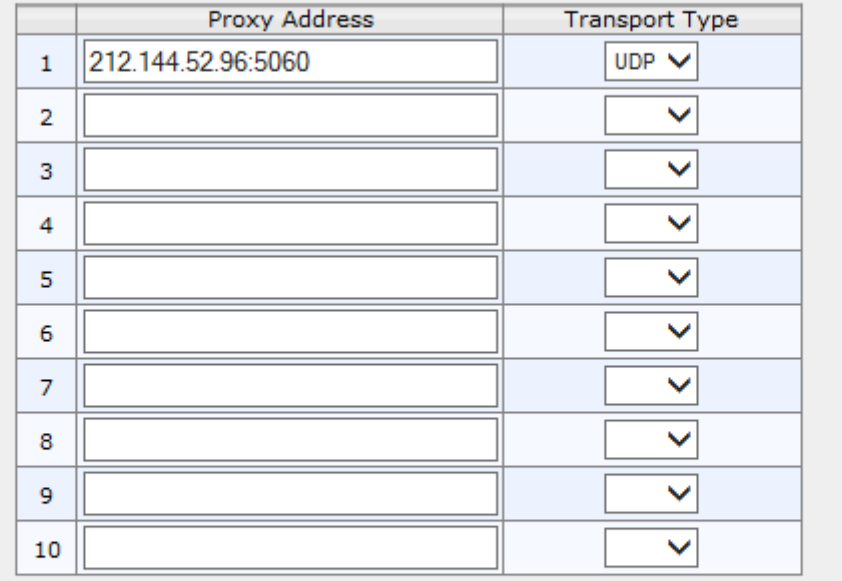

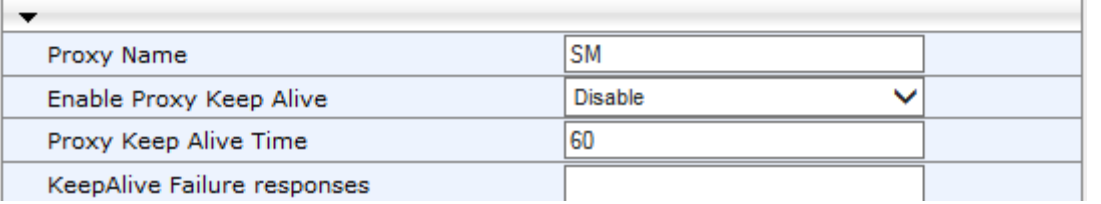

<span id="page-23-0"></span>**4.** Reset the E-SBC with a burn to flash for these settings to take effect (see Section [3.12](#page-45-0) on page [46\)](#page-45-0).

## <span id="page-24-0"></span>**3.5 Step 5: Configure IP Groups**

This step describes how to configure IP Groups. The IP Group represents an IP entity on the network with which the E-SBC communicates. This can be a server (e.g., IP PBX or ITSP) or it can be a group of users (e.g., LAN IP phones). For servers, the IP Group is typically used to define the server's IP address by associating it with a Proxy Set. A typical deployment consists of multiple IP Groups associated with the same SRD. For example, you can have two LAN IP PBXs sharing the same SRD, and two ITSPs / SIP Trunks sharing the same SRD. Once IP Groups are configured, they are used to configure IP-to-IP routing rules for denoting source and destination of the call.

In this interoperability test topology, IP Groups must be configured for the following IP entities:

- **Avaya SM and CS1K located on LAN**
- **Nodafone SIP Trunk located on WAN**
- **To configure IP Groups:**
- **1.** Open the IP Group Table page (**Configuration** tab > **VoIP** menu > **VoIP Network** > **IP Group Table**).

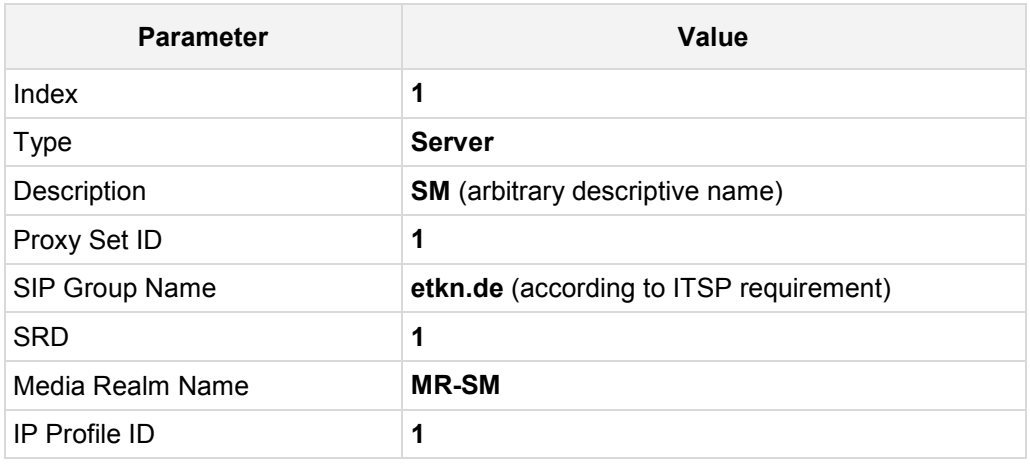

**2.** Configure an IP Group for the Avaya SM and CS1K :

**3.** Configure an IP Group for the Vodafone SIP Trunk:

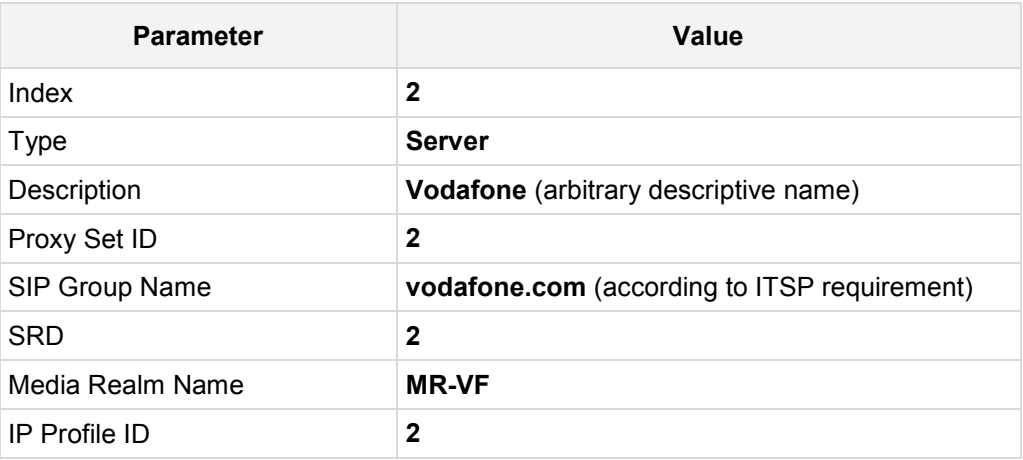

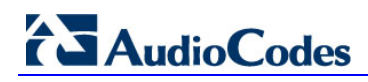

The configured IP Groups are shown in the figure below:

**Figure 3-15: Configured IP Groups in IP Group Table**

|                | ▼ IP Group Table                                                                                                    |                    |                |                       |                     |  |  |  |  |
|----------------|----------------------------------------------------------------------------------------------------|--------------------|----------------|-----------------------|---------------------|--|--|--|--|
| $Add +$        |                                                                                                    |                    |                |                       |                     |  |  |  |  |
| Index          | <b>Type</b>                                                                                                    | <b>Description</b> | Proxy Set ID   | <b>SIP Group Name</b> | <b>Contact User</b> |  |  |  |  |
|                |                                                                                                    |                    |                |                       |                     |  |  |  |  |
| <b>L</b>       | Server                                                                                                    | <b>SM</b>          |                | etkn.de               |                     |  |  |  |  |
| $\overline{2}$ | Server                                                                                                    | VF                 | $\overline{2}$ | vodafone.com          |                     |  |  |  |  |
|                |                                                                                                    |                    |                |                       |                     |  |  |  |  |
|                | Page $\boxed{1}$ of $1 \rightarrow \rightarrow$ Show $\boxed{10 \vee}$ records per page<br>View 1 - 2 of 2<br>$14 - 64$ |                    |                |                       |                     |  |  |  |  |
|                |                                                                                                    |                    |                |                       |                     |  |  |  |  |

## <span id="page-25-0"></span>**3.6 Step 6: Configure IP Profiles**

This step describes how to configure IP Profiles. The IP Profile defines a set of call capabilities relating to signaling (e.g., SIP message terminations such as REFER) and media (e.g., coder and transcoding method).

In this interoperability test topology, IP Profiles need to be configured for the following IP entities:

- **B** Avaya SM
- **Nodafone SIP trunk**

Note that the IP Profiles were assigned to these entities (i.e., IP Groups) in the previous step (see Section [3.5](#page-24-0) on page [25\)](#page-23-0).

- **To configure IP Profiles:**
- **1.** Open the IP Profile Settings page (**Configuration** tab > **VoIP** > **Coders and Profiles** > **IP Profile Settings**).
- **2.** Click **Add**.
- **3.** Click the **Common** tab, and then configure the parameters as follows:

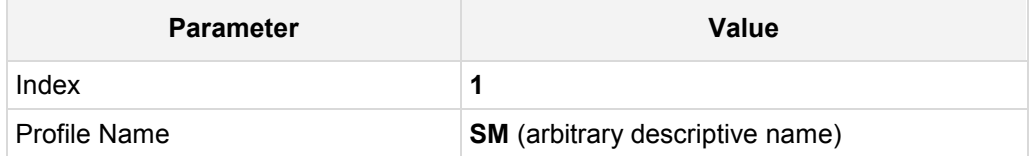

| Common<br><b>SBC</b>                       |                           |  |  |  |  |
|--------------------------------------------|---------------------------|--|--|--|--|
| Index                                      | 1                         |  |  |  |  |
| Profile Name                               | <b>SM</b>                 |  |  |  |  |
| Dynamic Jitter Buffer Minimum Delay [msec] | 10                        |  |  |  |  |
| Dynamic Jitter Buffer Optimization Factor  | 10                        |  |  |  |  |
| RTP IP DiffServ                            | 46                        |  |  |  |  |
| Signaling DiffServ                         | 40                        |  |  |  |  |
| RTP Redundancy Depth                       | 0                         |  |  |  |  |
| Echo Canceler                              | Line                      |  |  |  |  |
| Disconnect on Broken Connection            | No                        |  |  |  |  |
| Input Gain (-32 to 31 dB)                  | 0                         |  |  |  |  |
| Voice Volume (-32 to 31 dB)                | 0                         |  |  |  |  |
| Media IP Version Preference                | Only IPv4                 |  |  |  |  |
| Symmetric MKI                              | Disable                   |  |  |  |  |
| MKT Size                                   | 0                         |  |  |  |  |
| Reset SRTP Upon Re-key                     | <b>Disable</b>            |  |  |  |  |
| Generate SRTP keys mode                    | Only If Required          |  |  |  |  |
| Jitter Buffer Max Delay [msec]             | 300                       |  |  |  |  |
|                                            | Submit<br><b>x</b> Cancel |  |  |  |  |

**Figure 3-16: Configuring IP Profile for Avaya SM – Common Tab**

**4.** Click the **SBC** tab, and then validate the parameter as follows:

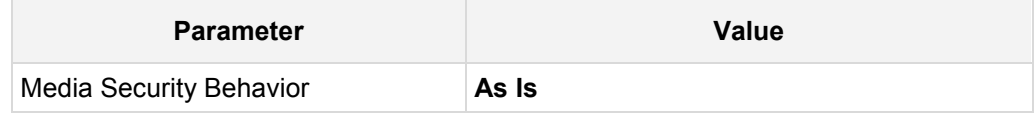

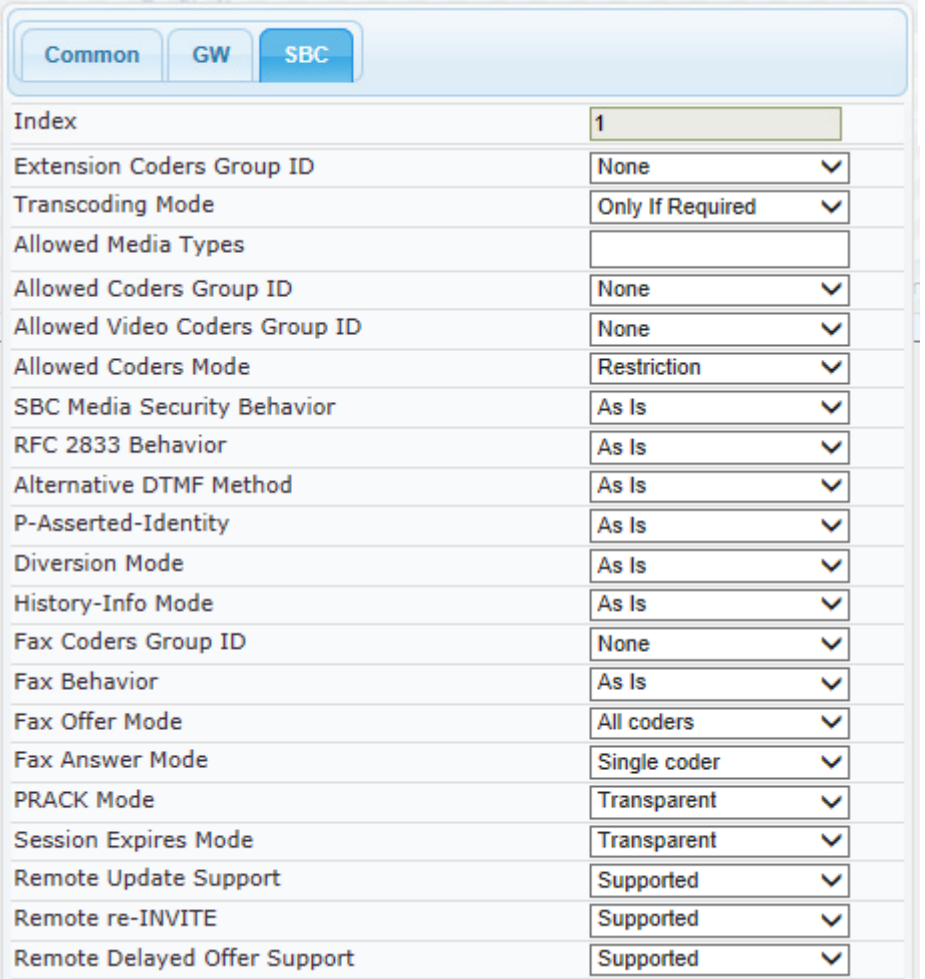

#### **Figure 3-17: Configuring IP Profile for Avaya Aura – SBC Tab**

- **5.** Configure an IP Profile for the Vodafone SIP Trunk:
- **6.** Click **Add**.
- **7.** Click the **Common** tab, and then configure the parameters as follows:

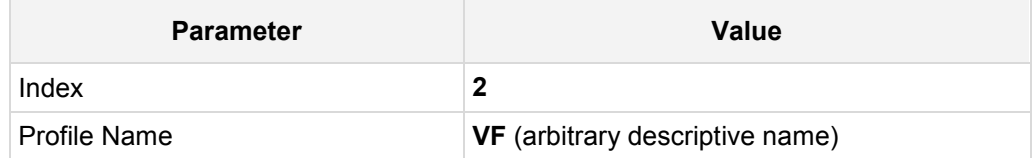

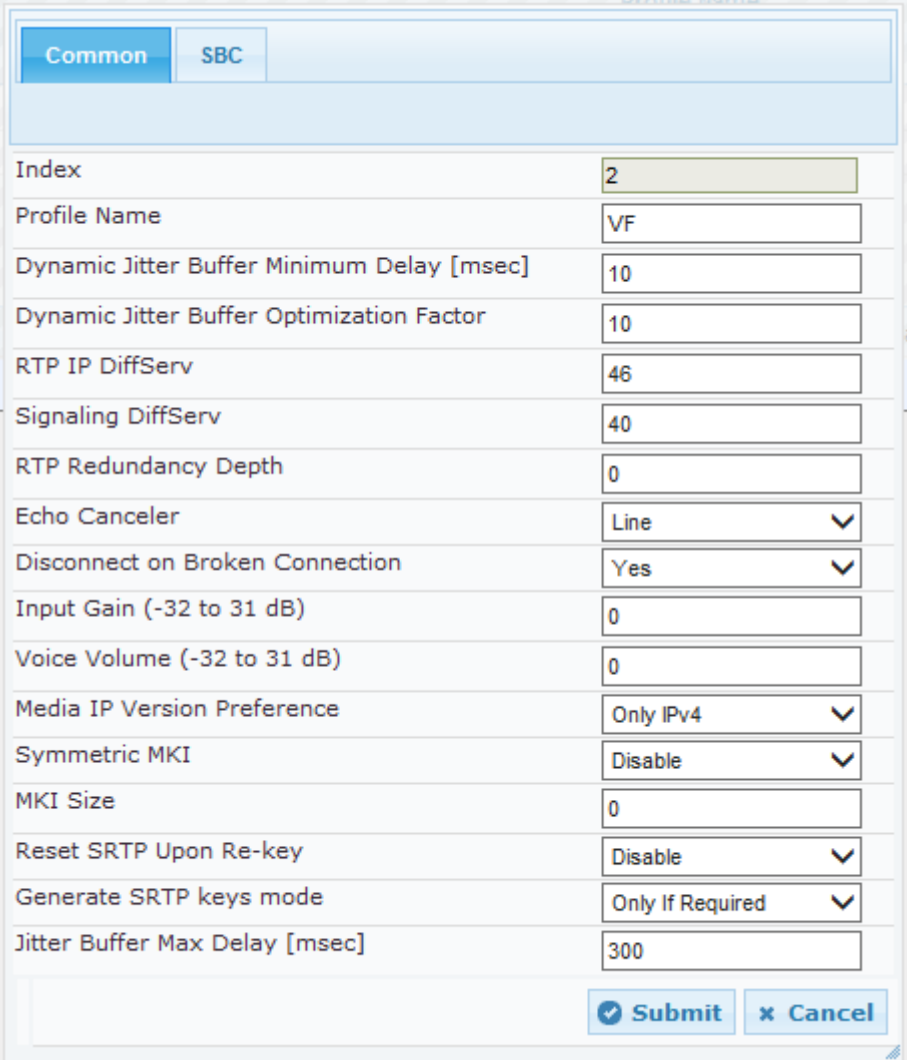

#### **Figure 3-18: Configuring IP Profile for Vodafone SIP Trunk – Common Tab**

**8.** Click the **SBC** tab, and then configure the parameters as follows:

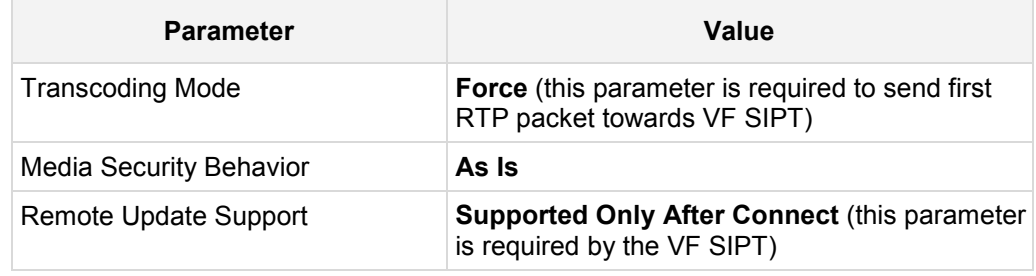

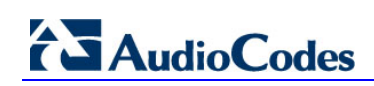

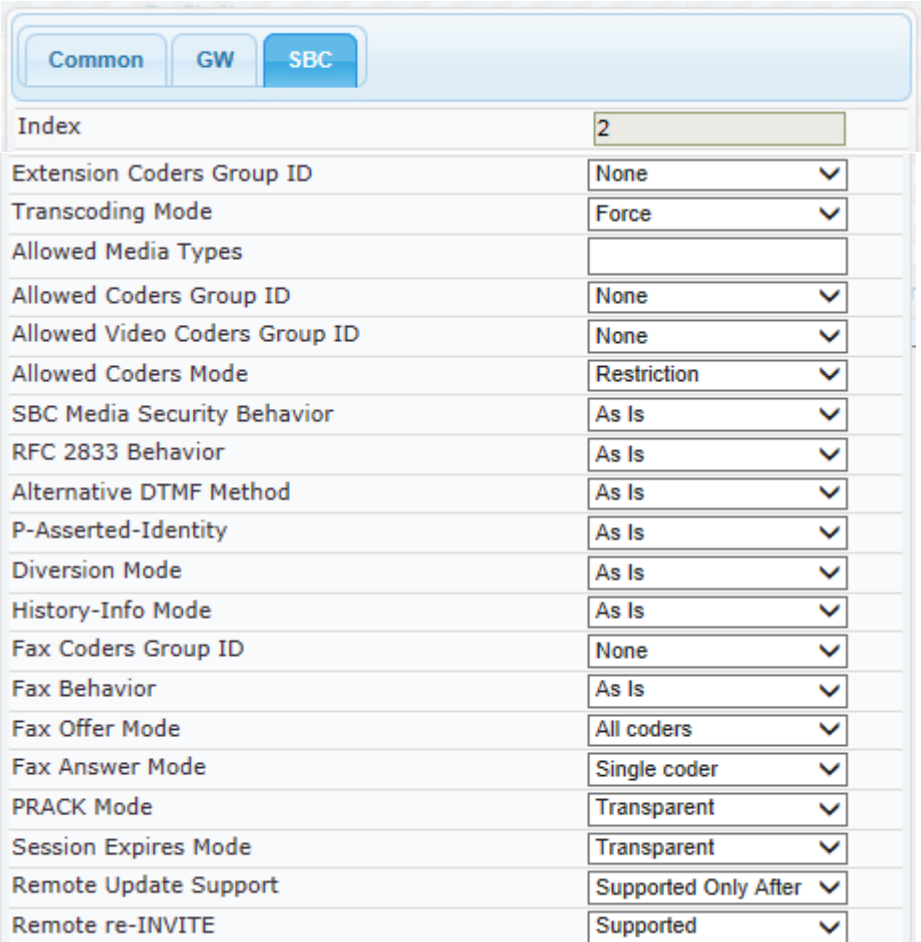

#### **Figure 3-19: Configuring IP Profile for Vodafone SIP Trunk – SBC Tab**

## <span id="page-30-0"></span>**3.7 Step 7: Configure Maximum IP Media Channels**

This step describes how to configure the maximum number of required IP media channels. The number of media channels represents the number of DSP channels that the E-SBC allocates to call sessions.

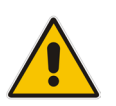

**Note:** This step is required due to the **Force Transcoding** parameter setting in the Vodafone IP Profile.

#### **To configure the maximum number of IP media channels:**

**1.** Open the IP Media Settings page (**Configuration** tab > **VoIP** menu > **IP Media** > **IP Media Settings**).

#### **Figure 3-20: Configuring Number of IP Media Channels**

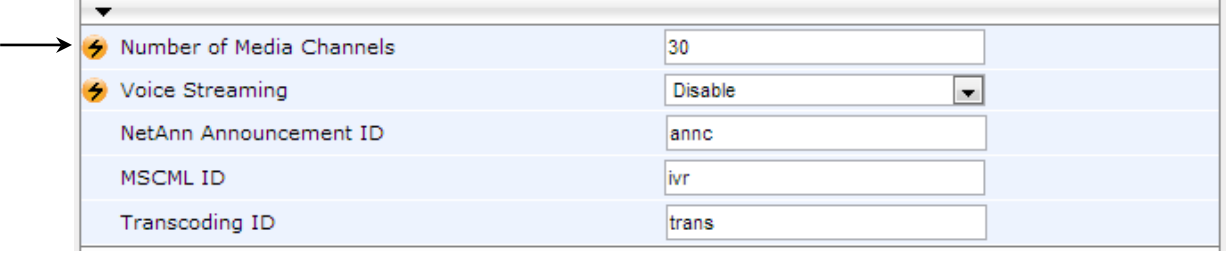

- **2.** In the 'Number of Media Channels' field, enter the number of media channels according to your environments transcoding calls (e.g., **30**).
- **3.** Click **Submit**.
- **4.** Reset the E-SBC with a burn to flash for your settings to take effect (see Section [3.12](#page-45-0) on page [46\)](#page-45-0).

## <span id="page-31-0"></span>**3.8 Step 8: Configure IP-to-IP Call Routing Rules**

This step describes how to configure IP-to-IP call routing rules. These rules define the routes for forwarding SIP messages (e.g., INVITE) received from one IP entity to another. The E-SBC selects the rule whose configured input characteristics (e.g., IP Group) match those of the incoming SIP message. If the input characteristics do not match the first rule in the table, they are compared to the second rule, and so on, until a matching rule is located. If no rule is matched, the message is rejected. The routing rules use the configured IP Groups to denote the source and destination of the call. As configured in Section [3.5](#page-24-0) on page [25,](#page-23-0) IP Group 1 represents Avaya Aura, and IP Group 2 represents Vodafone SIP Trunk.

For the interoperability test topology, the following IP-to-IP routing rules need to be configured to route calls between Avaya Aura (LAN) and Vodafone SIP Trunk (WAN):

- **T** Terminate SIP OPTIONS messages on the E-SBC that are received from the LAN
- **Calls from Avaya Aura to Vodafone SIP Trunk**
- Calls from Vodafone SIP Trunk to Avaya Aura
- **To configure IP-to-IP routing rules:**
- **1.** Open the IP-to-IP Routing Table page (**Configuration** tab > **VoIP** menu > **SBC** > **Routing SBC** > **IP-to**-**IP Routing Table**).
- **2.** Configure a rule to terminate SIP OPTIONS messages received from the LAN:
- **3.** Click **Add**.
- **4.** Click the **Rule** tab, and then configure the parameters as follows:

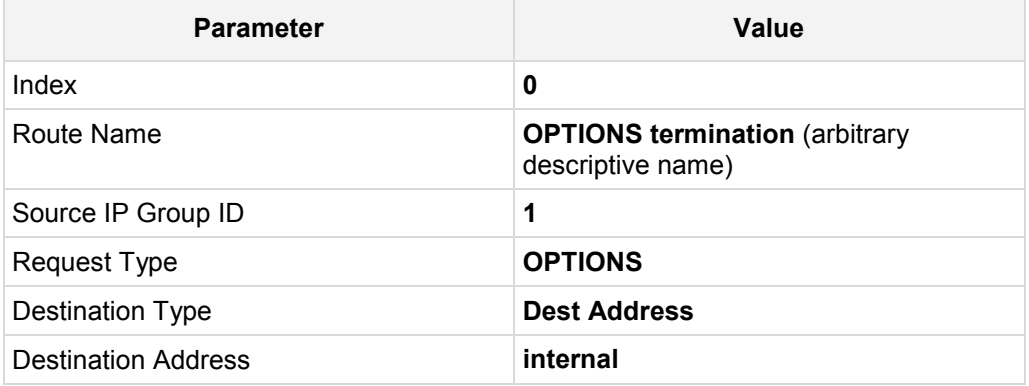

#### **Figure 3-21: Configuring IP-to-IP Routing Rule for Terminating SIP OPTIONS from LAN – Rule Tab**

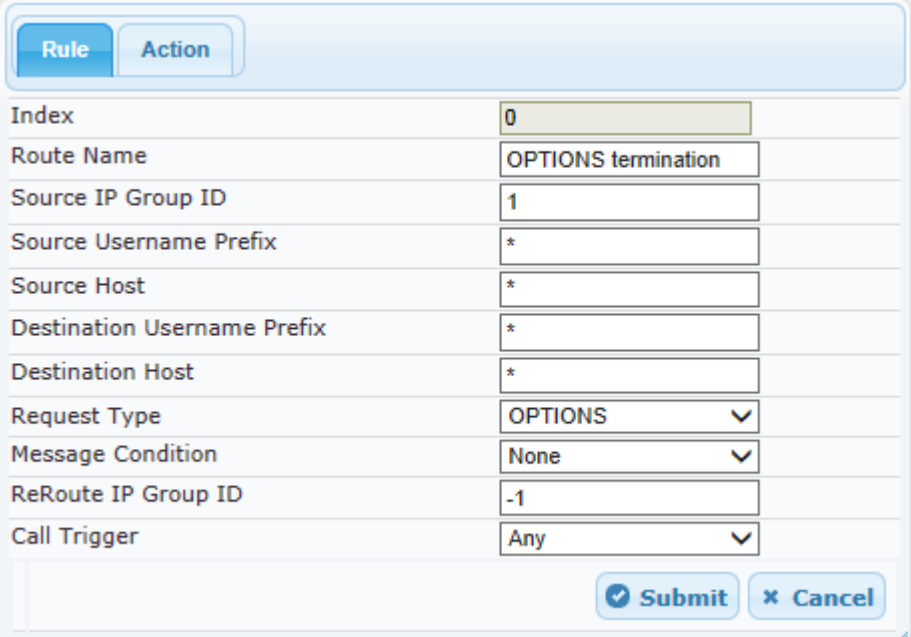

**5.** Click the **Action** tab, and then configure the parameters as follows:

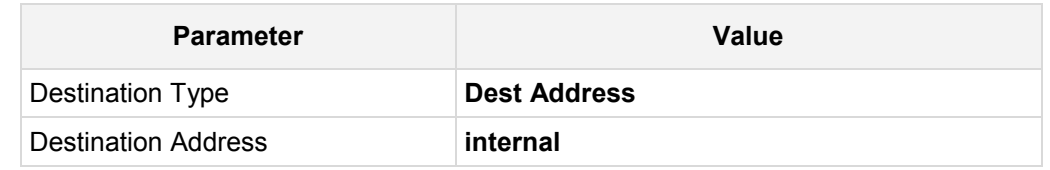

#### **Figure 3-22: Configuring IP-to-IP Routing Rule for Terminating SIP OPTIONS from LAN – Action Tab**

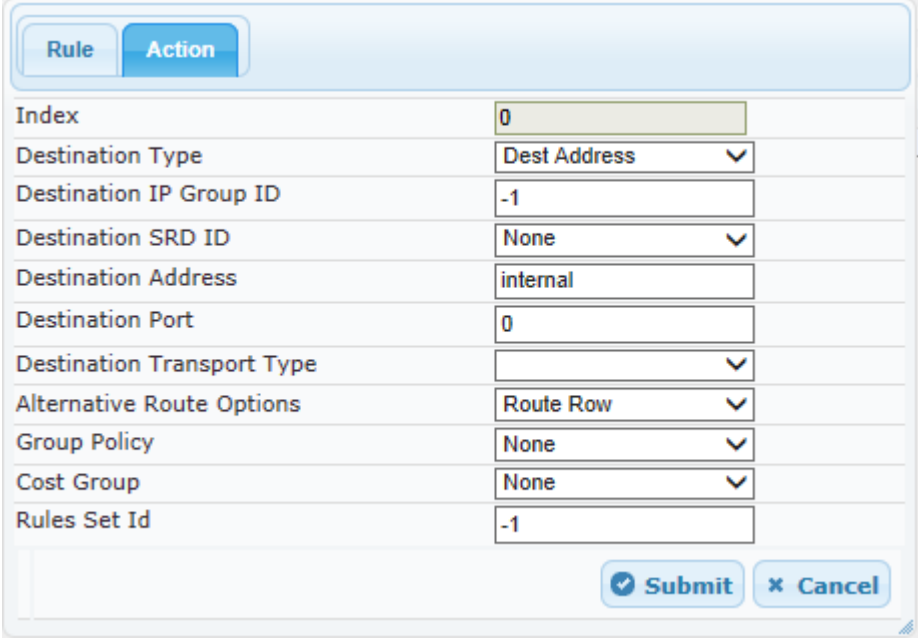

**6.** Configure a rule to route calls from Avaya Aura to Vodafone SIP Trunk:

**7.** Click **Add**.

## **AudioCodes**

**8.** Click the **Rule** tab, and then configure the parameters as follows:

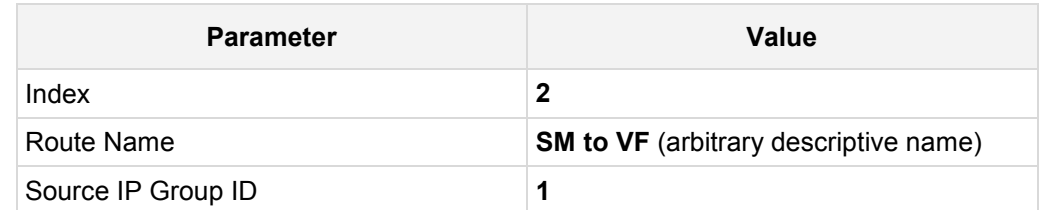

### **Figure 3-23: Configuring IP-to-IP Routing Rule for SM to VF – Rule tab**

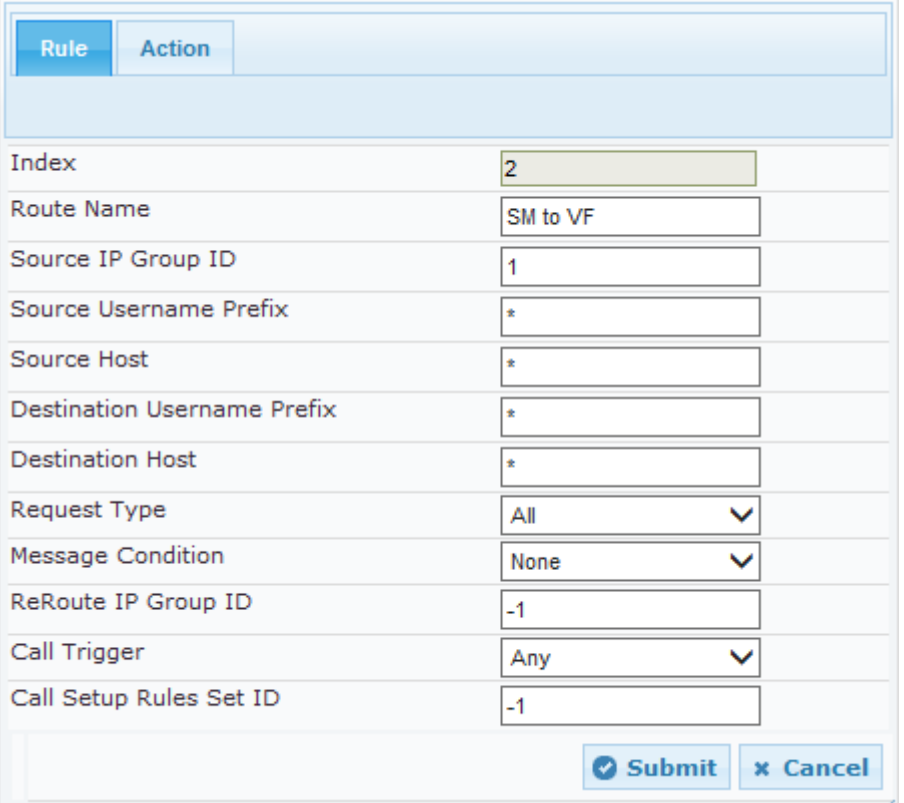

**9.** Click the **Action** tab, and then configure the parameters as follows:

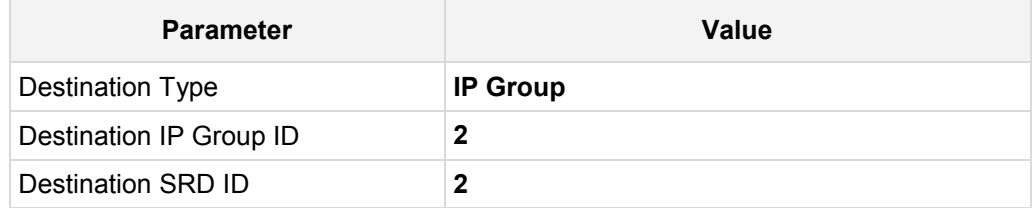

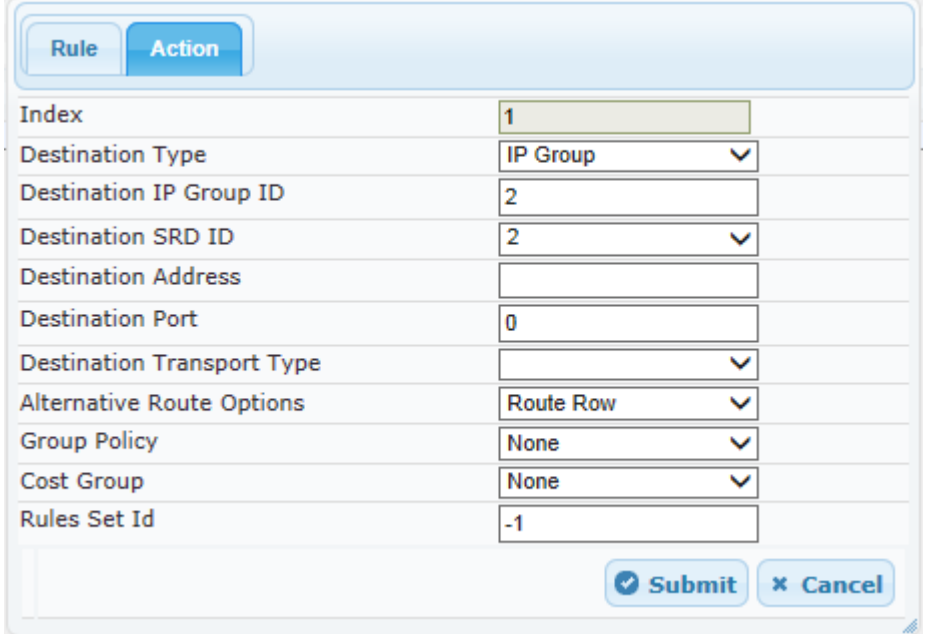

#### **Figure 3-24: Configuring IP-to-IP Routing Rule for SM to VF – Action tab**

- **10.** Configure a rule to route calls from Vodafone SIP Trunk to Avaya Aura:
- **11.** Click **Add**.
- **12.** Click the **Rule** tab, and then configure the parameters as follows:

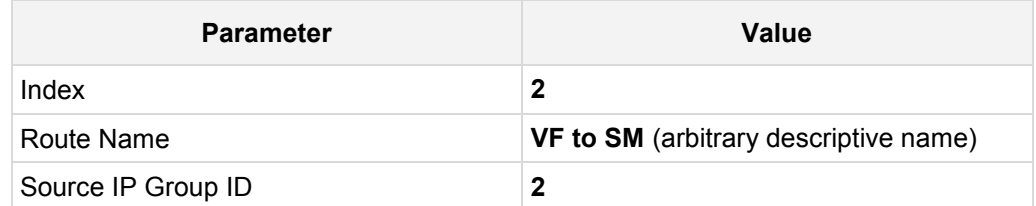

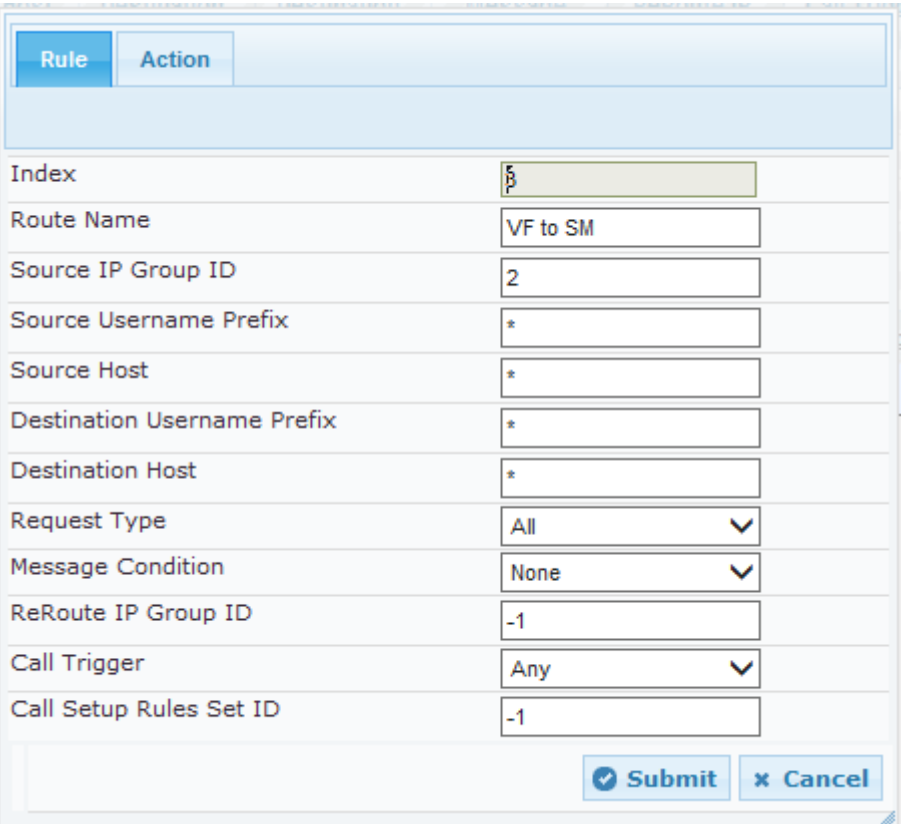

#### **Figure 3-25: Configuring IP-to-IP Routing Rule for VF to SM – Rule tab**

**13.** Click the **Action** tab, and then configure the parameters as follows:

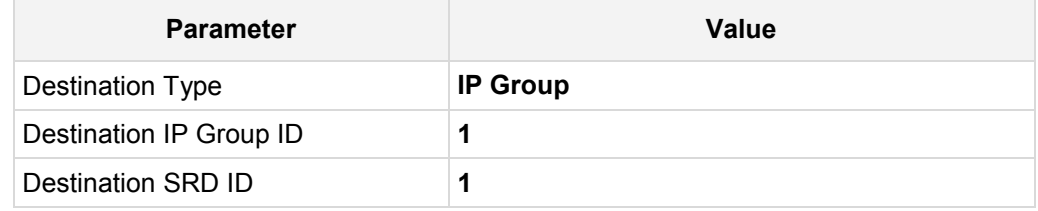

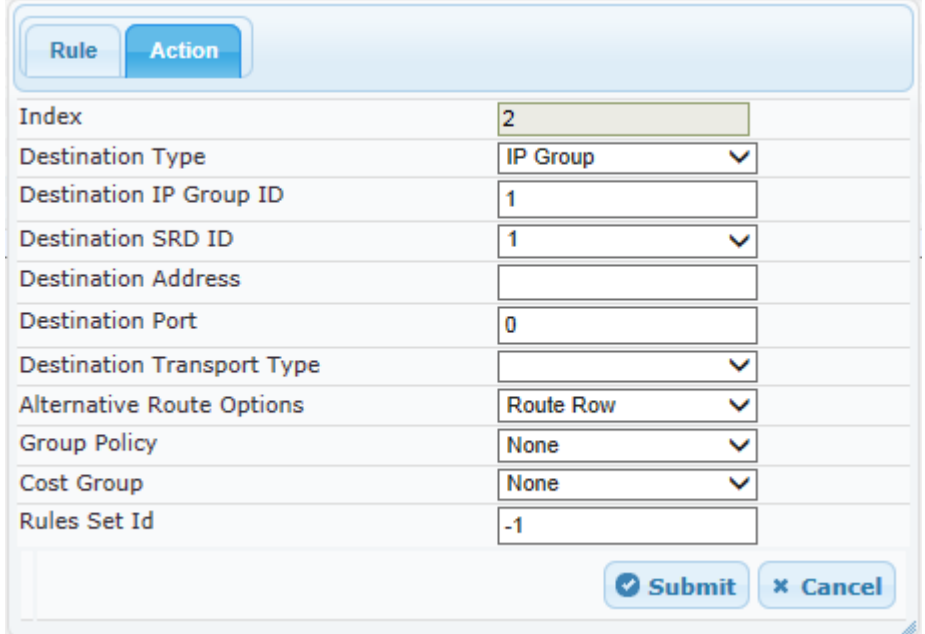

**Figure 3-26: Configuring IP-to-IP Routing Rule for VF to SM – Action tab**

The configured routing rules are shown in the figure below:

#### **Figure 3-27: Configured IP-to-IP Routing Rules in IP-to-IP Routing Table**

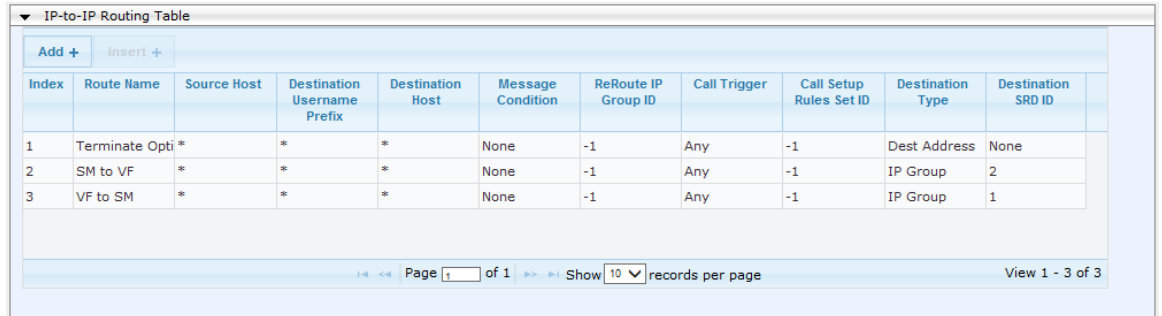

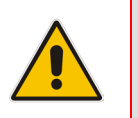

**Note:** The routing configuration may change according to your specific deployment topology.

## <span id="page-37-0"></span>**3.9 Step 9: Configure IP-to-IP Manipulation Rules**

This step describes how to configure IP-to-IP manipulation rules. These rules manipulate the source and / or destination number. The manipulation rules use the configured IP Groups to denote the source and destination of the call. As configured in Section [3.5](#page-24-0) on page [25,](#page-23-0) IP Group 1 represents Avaya enviroment, and IP Group 2 represents Vodafone SIP Trunk.

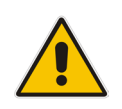

**Note:** Adapt the manipulation table according to you environment dial plan.

For this interoperability test topology, a manipulation is configured to add the "+" (plus sign) to the destination number for calls from IP Group 2 (Vodafone SIP Trunk) to IP Group 1 (i.e., Avaya CS1K) for any destination username prefix.

#### **To configure a number manipulation rule:**

- **1.** Open the IP-to-IP Outbound Manipulation page (**Configuration** tab > **VoIP** menu > **SBC** > **Manipulations SBC** > **IP-to-IP Outbound**).
- **2.** Click **Add**.
- **3.** Click the **Rule** tab, and then configure the parameters as follows:

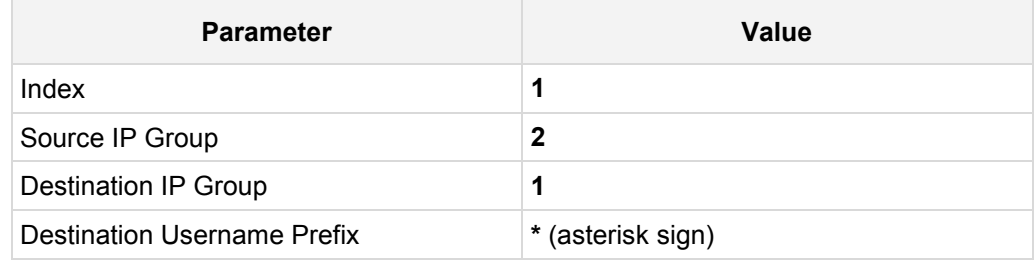

#### **Figure 3-28: Configuring IP-to-IP Outbound Manipulation Rule – Rule Tab**

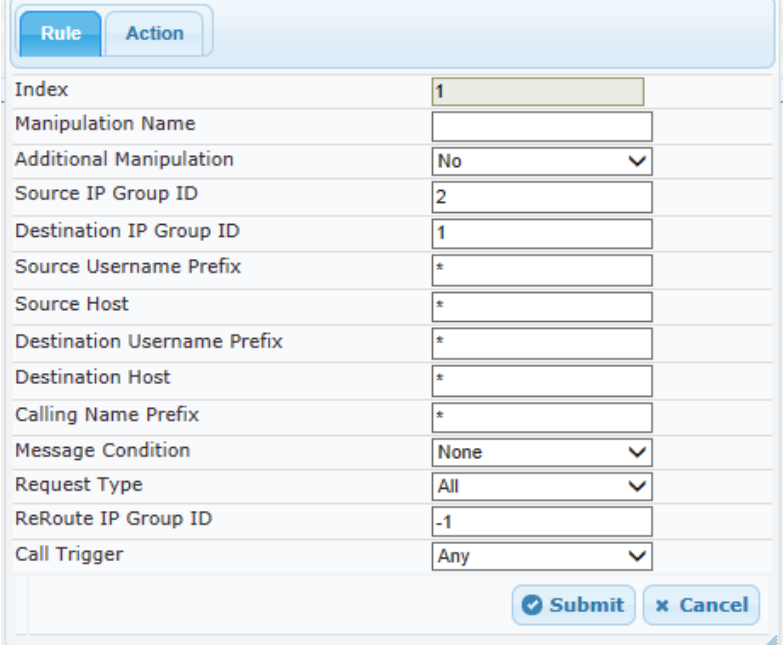

**4.** Click the **Action** tab, and then configure the parameters as follows:

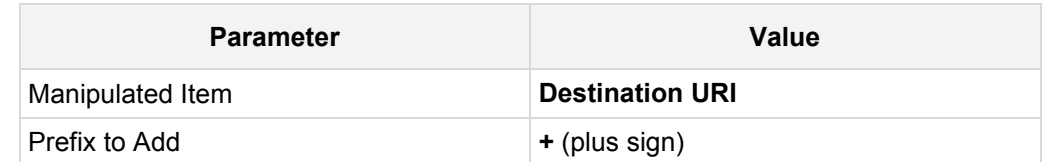

#### **Figure 3-29: Configuring IP-to-IP Outbound Manipulation Rule - Action Tab**

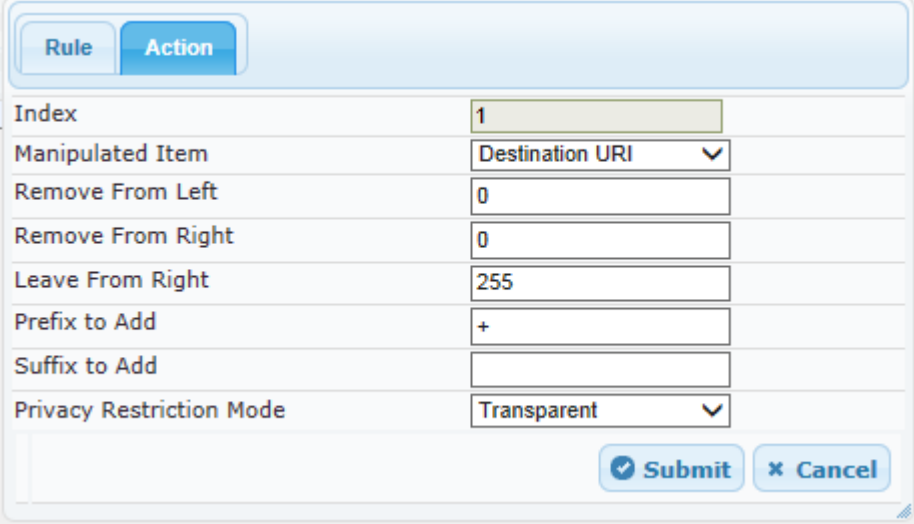

#### **5.** Click **Submit**.

The figure below shows an example of configured IP-to-IP outbound manipulation rules for calls between IP Group 1 (i.e., Avaya Aura) and IP Group 2 (i.e., Vodafone SIP Trunk):

**Figure 3-30: Example of Configured IP-to-IP Outbound Manipulation Rules**

| ▼ IP to IP Outbound Manipulation                                            |                            |                                         |                                     |                                             |                                                   |                              |                                                        |                                   |                               |                     |                  |                      |
|-----------------------------------------------------------------------------|----------------------------|-----------------------------------------|-------------------------------------|---------------------------------------------|---------------------------------------------------|------------------------------|--------------------------------------------------------|-----------------------------------|-------------------------------|---------------------|------------------|----------------------|
|                                                                             | $Add +$<br>$Insert +$      |                                         |                                     |                                             |                                                   |                              |                                                        |                                   |                               |                     |                  |                      |
| Index                                                                       | Manipulatio<br><b>Name</b> | <b>Additional</b><br><b>Manipulatio</b> | <b>Source IP</b><br><b>Group ID</b> | <b>Destination</b><br><b>IP Group</b><br>ID | <b>Source</b><br><b>Username</b><br><b>Prefix</b> | <b>Source</b><br><b>Host</b> | <b>Destination</b><br><b>Username</b><br><b>Prefix</b> | <b>Destination</b><br><b>Host</b> | <b>Request</b><br><b>Type</b> | Manipulated<br>Item | Prefix to<br>Add | <b>Suffix to Add</b> |
|                                                                             |                            | <b>No</b>                               | $\overline{2}$                      |                                             | sk.                                               | <b>Signal</b>                | <b>Ski</b>                                             | $\ast$                            | All                           | Destination +       |                  |                      |
| 2                                                                           |                            | No                                      |                                     | $\overline{2}$                              | sk.                                               | sk.                          | $+$                                                    | $\frac{1}{2}$                     | All                           | <b>Destination</b>  |                  |                      |
| 3                                                                           |                            | No                                      |                                     | $\overline{2}$                              | $+$                                               | <b>Side</b>                  | 180                                                    | *                                 | All                           | Source URI          |                  |                      |
| THE KIN Page 1 of 1 >> >> Show 10 V records per page<br>View $1 - 3$ of $3$ |                            |                                         |                                     |                                             |                                                   |                              |                                                        |                                   |                               |                     |                  |                      |
|                                                                             |                            |                                         |                                     |                                             |                                                   |                              |                                                        |                                   |                               |                     |                  |                      |

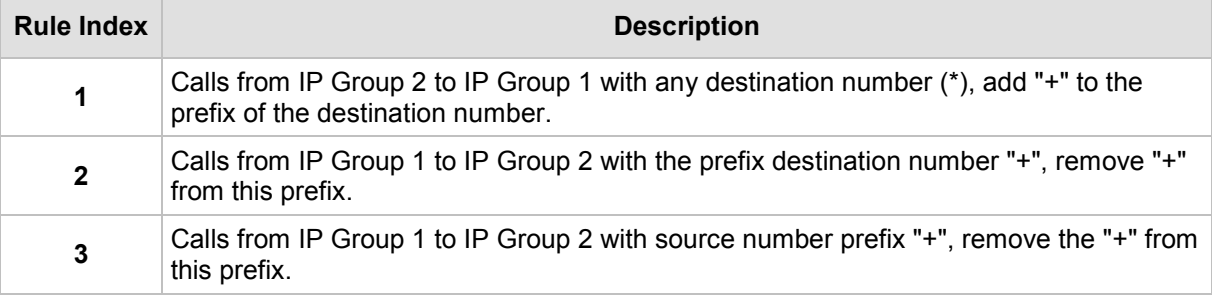

## <span id="page-39-0"></span>**3.10 Step 10: Configure Message Manipulation Rules**

This step describes how to configure SIP message manipulation rules. SIP message manipulation rules can include insertion, removal, and/or modification of SIP headers. Manipulation rules are grouped into Manipulation Sets, enabling you to apply multiple rules to the same SIP message (IP entity).

Once you have configured the SIP message manipulation rules, you need to assign them to the relevant IP Group (in the IP Group table) and determine whether they must be applied to inbound or outbound messages.

#### **To configure SIP message manipulation rule:**

- **1.** Open the Message Manipulations page (**Configuration** tab > **VoIP** menu > **SIP Definitions** > **Msg Policy & Manipulation** > **Message Manipulations**).
- **2.** Configure manipulation rule (Manipulation Set 0) for Vodafone SIP Trunk. This rule is applied to response messages sent to the Vodafone SIP Trunk (IP Group 2) for Rejected Calls initiated by the Avaya CS1K (IP Group 1). This replaces the method type '403' with the value '404', because Vodafone SIP Trunk retransmits '403' method type when the call originates from an international source.

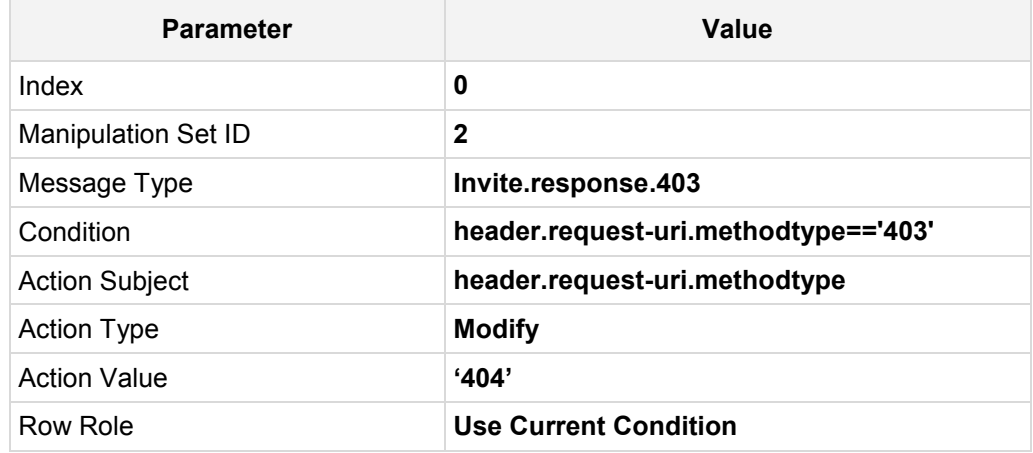

#### **Figure 3-31: Configuring SIP Message Manipulation Rule 0 (for Vodafone SIP Trunk)**

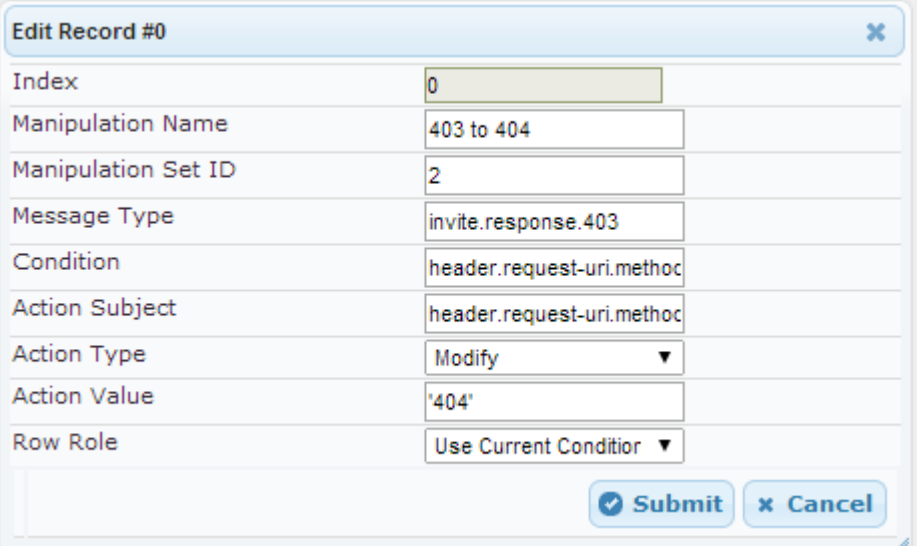

**3.** Configure another manipulation rule (Manipulation Set 2) from Vodafone SIP Trunk. This rule is applied to incoming Options messages received from the Vodafone SIP Trunk (IP Group 2) in an Active Calls. This replaces the method type '18' (i.e., Options) with the value '18' (i.e., Update) to avoid the E-SBC to terminate those Options.

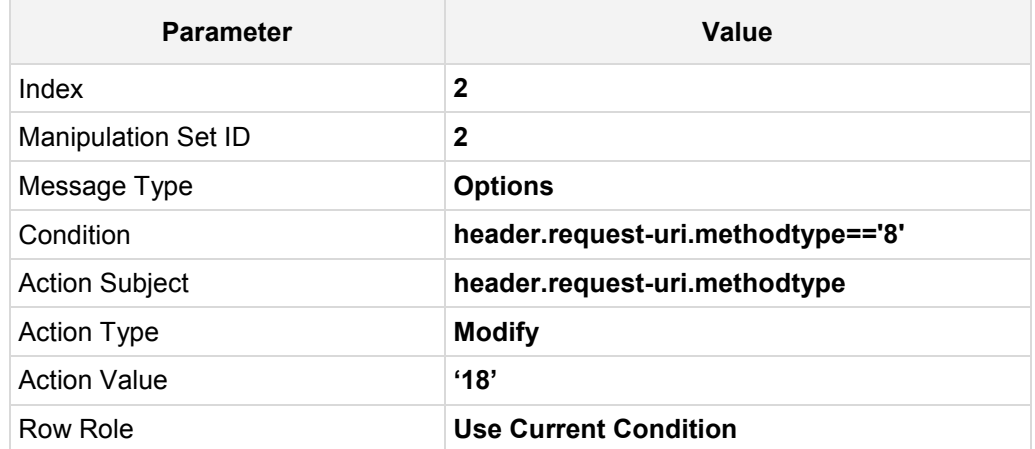

**Figure 3-32: Configuring SIP Message Manipulation Rule 2 (from Vodafone SIP Trunk)**

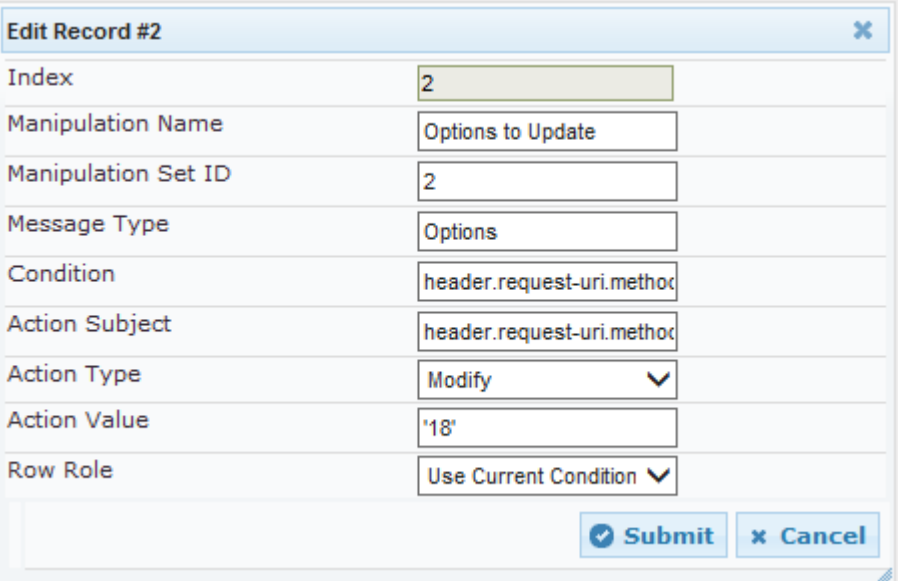

**4.** Configure another manipulation rule (Manipulation Set 1) to Avaya CS1K. This rule is applied to above messages manipulation sent from the Vodafone SIP Trunk (IP Group 2) for Options type messages. This replaces the method type '18' (i.e., Update) back to the value '8' (i.e., Options).

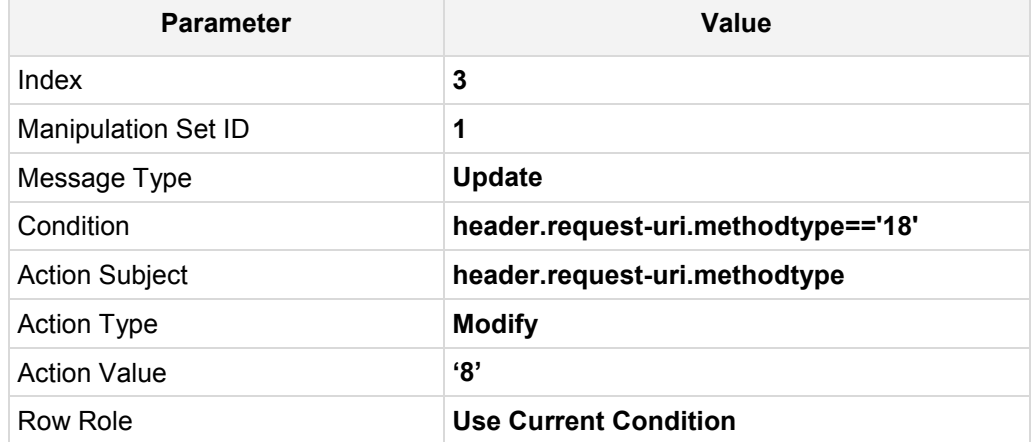

#### **Figure 3-33: Configuring SIP Message Manipulation Rule 3 (for CS1K)**

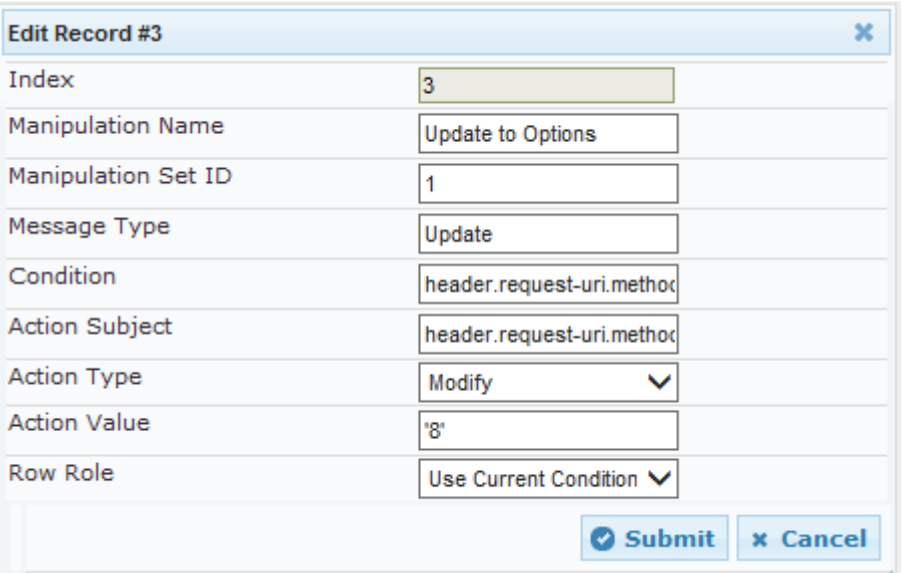

#### **Figure 3-34: Configured SIP Message Manipulation Rules**

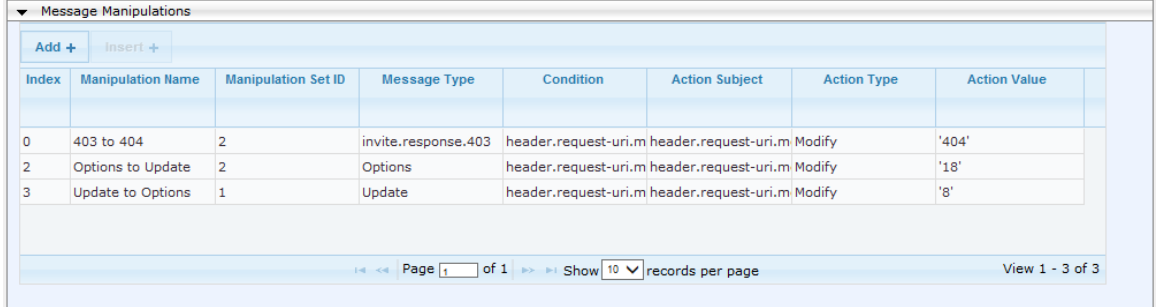

The table displayed below includes SIP message manipulation rules which are bound together by commonality via the Manipulation Set IDs (Manipulation Set IDs 1, 2) which are executed for messages sent to and from the Vodafone SIP Trunk (IP Group 2) as well as the Avaya CS1K (IP Group 1). These rules are specifically required to enable proper interworking between Vodafone SIP Trunk and Avaya CS1K. Refer to the *User's Manual* for further details concerning the full capabilities of header manipulation.

#### **Message Manipulation Rules**

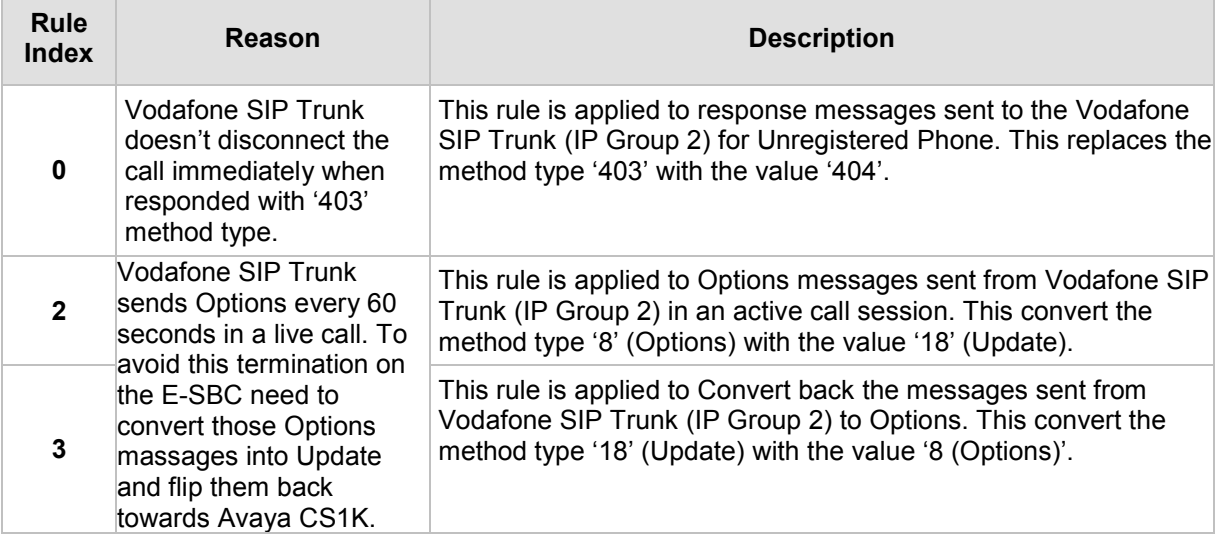

- **5.** Assign Manipulation Set IDs 1 to IP Group 1:
	- **a.** Open the IP Group Table page (**Configuration** tab > **VoIP** menu > **VoIP Network** > **IP Group Table**).
	- **b.** Select the row of IP Group 1, and then click **Edit**.
	- **c.** Click the **SBC** tab.
	- **d.** Set the 'Outbound Message Manipulation Set' field to **1**.

#### **Figure 3-35: Assigning Manipulation Set 1 to IP Group 1**

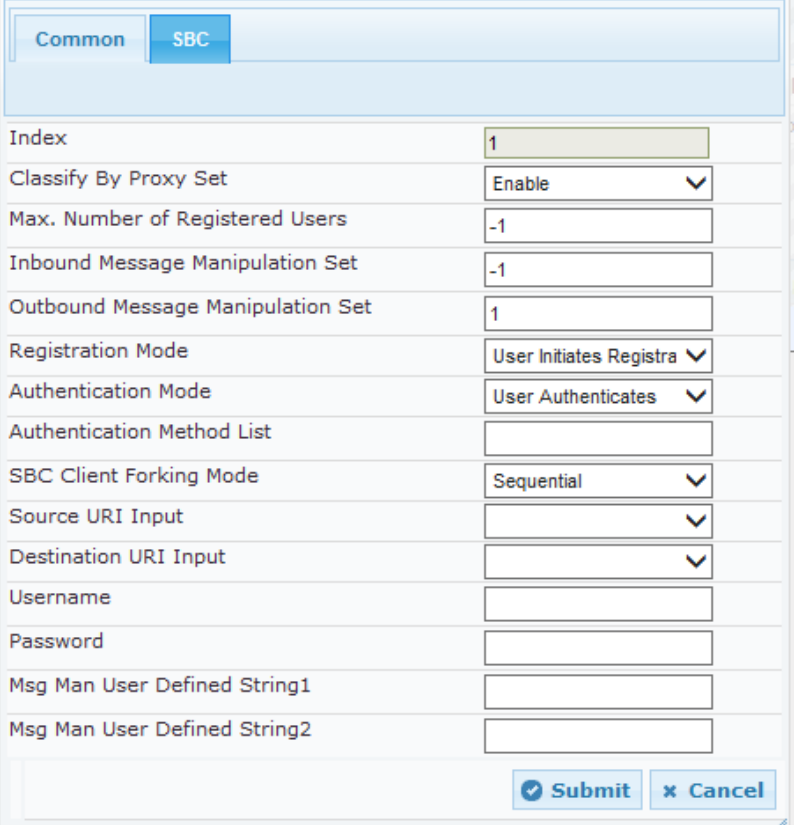

**e.** Click **Submit**.

## **AudioCodes**

- **6.** Assign Manipulation Set ID 2 to IP Group 2:
	- **a.** Open the IP Group Table page (**Configuration** tab > **VoIP** menu > **VoIP Network** > **IP Group Table**).
	- **b.** Select the row of IP Group 2, and then click **Edit**.
	- **c.** Click the **SBC** tab.
	- **d.** Set the 'Inbound Message Manipulation Set' field to **2**.
	- **e.** Set the 'Outbound Message Manipulation Set' field to **2**.

#### **Figure 3-36: Assigning Manipulation Set 2 to IP Group 2**

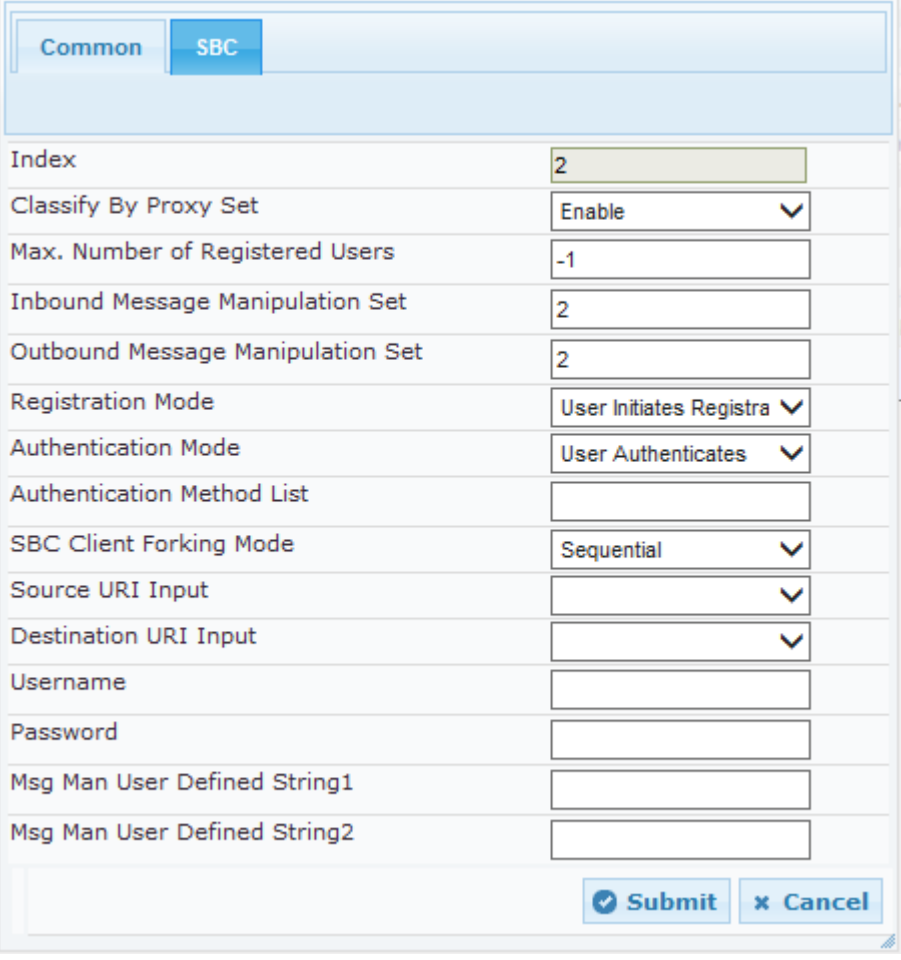

**f.** Click **Submit**.

## <span id="page-44-0"></span>**3.11 Step 11: Miscellaneous Configuration**

This section describes miscellaneous E-SBC configuration.

#### <span id="page-44-1"></span>**3.11.1 Step 11a: Configure Max-Forwards**

This step describes how to configure the Max-Forwards header. The Max-Forwards header is used to limit the number of servers (such as proxies) that can forward the SIP request. The Max-Forwards value indicates the remaining number of times this request message is allowed to be forwarded. This count is decremented by each server that forwards the request.

**To configure Max-Forwards SIP header:**

- **1.** Open the General Settings page (**Configuration** tab > **VoIP** menu > **SBC** > **General Settings**).
- **2.** In the 'Max Forwards Limit' Enter **70**.

**Note**: The Default sends Max-Forwards with a value of 10. Avaya CS1K and Session Manager decrement each one by 4 so in Call Forwarding scenario no Max-forwards left.

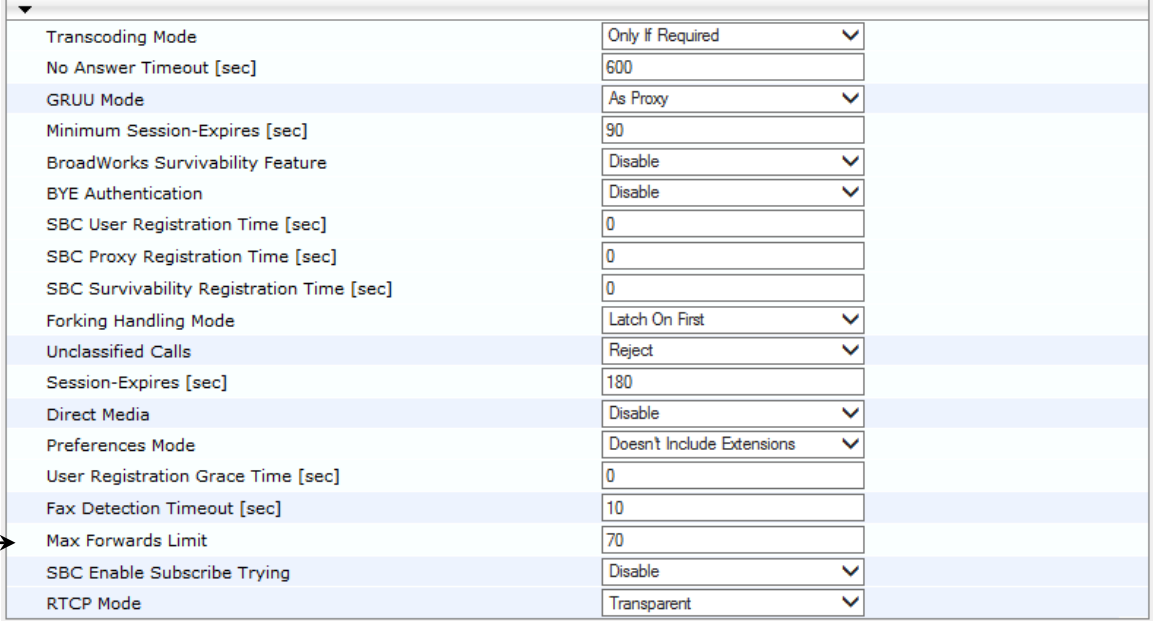

#### **Figure 3-37: Configuring Forking Mode**

**3.** Click **Submit**.

## <span id="page-45-0"></span>**3.12 Step 12: Reset the E-SBC**

After you have completed the configuration of the E-SBC described in this chapter, save ("burn") the configuration to the E-SBC's flash memory with a reset for the settings to take effect.

#### **To save the configuration to flash memory:**

**1.** Open the Maintenance Actions page (**Maintenance** tab > **Maintenance** menu > **Maintenance Actions**).

#### **Figure 3-38: Resetting the E-SBC**

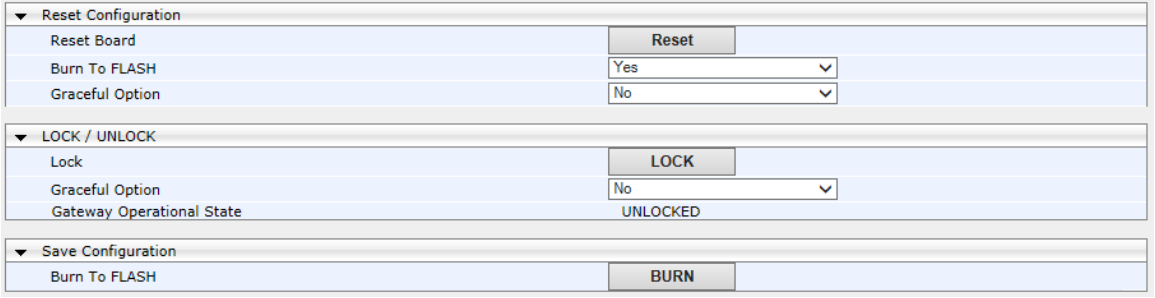

- **2.** Ensure that the 'Burn to FLASH' field is set to **Yes** (default).
- **3.** Click the **Reset** button.

**This page is intentionally left blank**

## **i** AudioCodes

<span id="page-47-0"></span>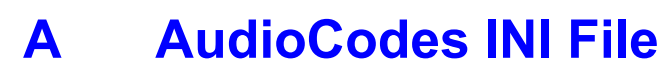

The *ini* configuration file of the E-SBC, corresponding to the Web-based configuration as described in Section [3](#page-12-0) on page [13,](#page-12-0) is shown below:

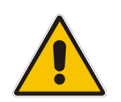

**Note:** To load and save an ini file, use the Configuration File page (**Maintenance** tab > **Software Update** menu > **Configuration File**).

```
;**************
;** Ini File **
;**************
;Board: Mediant 4000
;Board Type: 70
;Serial Number: 5928360
;Slot Number: 1
;Software Version: 6.80A.227.005
;DSP Software Version: 5039AE3_R => 680.22
;Board IP Address: 10.15.14.80
;Board Subnet Mask: 255.255.0.0
;Board Default Gateway: 10.15.0.1
;Ram size: 2048M Flash size: 252M
;Num of DSP Cores: 24 Num DSP Channels: 1000
;Num of physical LAN ports: 8
;Profile: NONE 
;Key features:;Board Type: Mediant 4000 ;Coders: G723 G729 G727 ;IP 
Media: VXML ;Security: IPSEC MediaEncryption StrongEncryption 
EncryptControlProtocol ;Channel Type: RTP DspCh=1000 ;HA ;Control 
Protocols: MSFT CLI SIP SBC=500 ;Default features:;Coders: G711 G726;
;------ Mediant 4000 HW components------
;
; Slot # : LAN Ports : DSP's # : Module type 
;----------------------------------------------
;1 |0 |0 |Empty |
;2 |0 |0 |Empty |
;3 |0 |0 |Empty |
;4 |0 |0 |Empty |
:5 \times 6 |1 - 8| |4| |CSM|;7 |0 |0 |Empty |
;8 |0 |0 |Empty |
;MAC Addresses in use:
;---------------------------
;GROUP_1 - 00:90:8f:5a:75:ab
;GROUP_2 - 00:90:8f:5a:75:ab
;GROUP_3 - 00:90:8f:5a:75:a9
;GROUP_4 - 00:90:8f:5a:75:a9
;----------------------------------------------
```
[SYSTEM Params]

```
SyslogServerIP = 10.15.16.153
EnableSyslog = 1
DebugRecordingDestIP = 10.15.16.153
;VpFileLastUpdateTime is hidden but has non-default value
DebugRecordingStatus = 0
NTPServerIP = '0.0.0.0'
LDAPSEARCHDNSINPARALLEL = 0
;PM_gwINVITEDialogs is hidden but has non-default value
;PM_gwSBCMediaLegs is hidden but has non-default value
[BSP Params]
PCMLawSelect = 3
UdpPortSpacing = 10
EnterCpuOverloadPercent = 99
ExitCpuOverloadPercent = 95
[Analog Params]
FarEndDisconnectType = 7
[ControlProtocols Params]
AdminStateLockControl = 0
[MGCP Params]
[MEGACO Params]
EP_Num_0 = 0EP Num 1 = 1EP Num 2 = 1EP Num 3 = 0EP Num 4 = 0[Voice Engine Params]
[WEB Params]
WebLogoText = 'Interop Test'
UseWeblogo = 1
;UseLogoInWeb is hidden but has non-default value
HTTPSCipherString = 'RC4:EXP'
[SIP Params]
MEDIACHANNELS = 30
GWDEBUGLEVEL = 5
;ISPRACKREQUIRED is hidden but has non-default value
SBCDirectMedia = 0
MSLDAPPRIMARYKEY = 'telephoneNumber'
SBCMAXFORWARDSLIMIT = 70
SBCFORKINGHANDLINGMODE = 0
```
## **AudioCodes**

```
ENERGYDETECTORCMD = 587202560
ANSWERDETECTORCMD = 10486144
[IPsec Params]
[SNMP Params]
[ PhysicalPortsTable ]
FORMAT PhysicalPortsTable_Index = PhysicalPortsTable_Port, 
PhysicalPortsTable Mode, PhysicalPortsTable NativeVlan,
PhysicalPortsTable_SpeedDuplex, PhysicalPortsTable_PortDescription, 
PhysicalPortsTable_GroupMember, PhysicalPortsTable_GroupStatus;
PhysicalPortsTable 0 = "GE 1", 1, 1, 4, "User Port #0", "GROUP 1","Active";
PhysicalPortsTable 1 = "GE 2", 1, 1, 4, "User Port #1", "GROUP 1","Redundant";
PhysicalPortsTable 2 = "GE 3", 1, 2, 4, "User Port #2", "GROUP 2",
"Active";
PhysicalPortsTable 3 = "GE 4", 1, 2, 4, "User Port #3", "GROUP 2",
"Redundant";
PhysicalPortsTable 4 = "GE 5", 1, 1, 4, "User Port #4", "GROUP 3","Active";
PhysicalPortsTable 5 = "GE 6", 1, 1, 4, "User Port #5", "GROUP 3",
"Redundant";
PhysicalPortsTable 6 = "GE 7", 1, 1, 4, "User Port #6", "GROUP 4","Active";
PhysicalPortsTable 7 = "GE 8", 1, 1, 4, "User Port #7", "GROUP 4",
"Redundant";
[ \PhysicalPortsTable ]
[ EtherGroupTable ]
FORMAT EtherGroupTable Index = EtherGroupTable Group,
EtherGroupTable_Mode, EtherGroupTable_Member1, EtherGroupTable_Member2;
EtherGroupTable 0 = "GROUP 1", 2, "GE 1", "GE 2";EtherGroupTable 1 = "GROUP_2", 2, "GE_3", "GE_4";EtherGroupTable 2 = "GROUP_3", 2, "GE_5", "GE_6";EtherGroupTable 3 = "GROUP 4", 2, "GE 7", "GE 8";EtherGroupTable 4 = "GROUP 5", 0, "", "EtherGroupTable 5 = "GROUP 6", 0, "", "EtherGroupTable 6 = "GROUP 7", 0, "", "EtherGroupTable 7 = "GROUP 8", 0, "", "[ \EtherGroupTable ]
[ DeviceTable ]
FORMAT DeviceTable Index = DeviceTable VlanID,
DeviceTable UnderlyingInterface, DeviceTable DeviceName;
DeviceTable 0 = 1, "GROUP 1", "vlan 1";
DeviceTable 2 = 2, "GROUP 2", "vlan 2";
```

```
[ \DeviceTable ]
[ InterfaceTable ]
FORMAT InterfaceTable Index = InterfaceTable ApplicationTypes,
InterfaceTable_InterfaceMode, InterfaceTable_IPAddress, 
InterfaceTable_PrefixLength, InterfaceTable_Gateway, 
InterfaceTable_VlanID, InterfaceTable_InterfaceName, 
InterfaceTable_PrimaryDNSServerIPAddress, 
InterfaceTable_SecondaryDNSServerIPAddress, 
InterfaceTable_UnderlyingDevice;
InterfaceTable 0 = 6, 10, 10.15.14.80, 16, 10.15.0.1, 1, "Voice-LAN", 
10.15.25.1, 0.0.0.0, "vlan 1";
InterfaceTable 1 = 5, 10, 195.189.192.141, 25, 195.189.192.129, 2, "X2-
LAN", 0.0.0.0, 0.0.0.0, "vlan 2";
[ \InterfaceTable ]
[ DspTemplates ]
;
; *** TABLE DspTemplates *** 
; This table contains hidden elements and will not be exposed.
; This table exists on board and will be saved during restarts.
;
[ \DspTemplates ]
[ CpMediaRealm ]
FORMAT CpMediaRealm Index = CpMediaRealm MediaRealmName,
CpMediaRealm_IPv4IF, CpMediaRealm_IPv6IF, CpMediaRealm_PortRangeStart, 
CpMediaRealm_MediaSessionLeg, CpMediaRealm_PortRangeEnd, 
CpMediaRealm_IsDefault, CpMediaRealm_QoeProfile, CpMediaRealm_BWProfile;
CpMediaRealm 1 = "MR-SM", "Voice-LAN", "", 6000, 100, 6990, 1, "", "";
CpMediaRealm 2 = "MR-VF", "X2-LAN", "", 7000, 100, 7990, 0, "", "";
[ \CpMediaRealm ]
[ SRD ]
FORMAT SRD Index = SRD Name, SRD MediaRealm, SRD IntraSRDMediaAnchoring,
SRD_BlockUnRegUsers, SRD_MaxNumOfRegUsers,
SRD EnableUnAuthenticatedRegistrations;
SRD 1 = "SRD-SM", "MR-SM", 0, 0, -1, 1;SRD 2 = "SRD-VF", "MR-VF", 0, 0, -1, 1;[ \SRD ]
[ ProxyIp ]
FORMAT ProxyIp Index = ProxyIp IpAddress, ProxyIp TransportType,
ProxyIp_ProxySetId;
ProxyIp 0 = "10.15.15.143:5070", 0, 1;
```
## **AudioCodes**

```
ProxyIp 1 = "212.144.52.96:5060", 0, 2;
[ \ProxyIp ]
[ IpProfile ]
; ** NOTE: Changes were made to active configuration.
; ** The data below is different from current values.
FORMAT IpProfile Index = IpProfile ProfileName, IpProfile IpPreference,
IpProfile_CodersGroupID, IpProfile_IsFaxUsed, 
IpProfile_JitterBufMinDelay, IpProfile_JitterBufOptFactor, 
IpProfile_IPDiffServ, IpProfile_SigIPDiffServ, IpProfile_SCE, 
IpProfile_RTPRedundancyDepth, IpProfile_RemoteBaseUDPPort, 
IpProfile_CNGmode, IpProfile_VxxTransportType, IpProfile_NSEMode, 
IpProfile_IsDTMFUsed, IpProfile_PlayRBTone2IP, 
IpProfile_EnableEarlyMedia, IpProfile_ProgressIndicator2IP, 
IpProfile_EnableEchoCanceller, IpProfile_CopyDest2RedirectNumber, 
IpProfile_MediaSecurityBehaviour, IpProfile_CallLimit, 
IpProfile_DisconnectOnBrokenConnection, IpProfile_FirstTxDtmfOption, 
IpProfile_SecondTxDtmfOption, IpProfile_RxDTMFOption, 
IpProfile_EnableHold, IpProfile_InputGain, IpProfile_VoiceVolume, 
IpProfile_AddIEInSetup, IpProfile_SBCExtensionCodersGroupID, 
IpProfile MediaIPVersionPreference, IpProfile TranscodingMode,
IpProfile_SBCAllowedMediaTypes, IpProfile_SBCAllowedCodersGroupID, 
IpProfile_SBCAllowedVideoCodersGroupID, IpProfile_SBCAllowedCodersMode, 
IpProfile_SBCMediaSecurityBehaviour, IpProfile_SBCRFC2833Behavior, 
IpProfile_SBCAlternativeDTMFMethod, IpProfile_SBCAssertIdentity,
IpProfile_AMDSensitivityParameterSuit, IpProfile_AMDSensitivityLevel, 
IpProfile_AMDMaxGreetingTime, IpProfile_AMDMaxPostSilenceGreetingTime, 
IpProfile_SBCDiversionMode, IpProfile_SBCHistoryInfoMode, 
IpProfile_EnableQSIGTunneling, IpProfile_SBCFaxCodersGroupID, 
IpProfile_SBCFaxBehavior, IpProfile_SBCFaxOfferMode, 
IpProfile_SBCFaxAnswerMode, IpProfile_SbcPrackMode, 
IpProfile_SBCSessionExpiresMode, IpProfile_SBCRemoteUpdateSupport, 
IpProfile_SBCRemoteReinviteSupport, 
IpProfile_SBCRemoteDelayedOfferSupport, IpProfile_SBCRemoteReferBehavior, 
IpProfile_SBCRemote3xxBehavior, IpProfile_SBCRemoteMultiple18xSupport, 
IpProfile_SBCRemoteEarlyMediaResponseType, 
IpProfile_SBCRemoteEarlyMediaSupport, IpProfile_EnableSymmetricMKI, 
IpProfile_MKISize, IpProfile_SBCEnforceMKISize, 
IpProfile_SBCRemoteEarlyMediaRTP, IpProfile_SBCRemoteSupportsRFC3960, 
IpProfile_SBCRemoteCanPlayRingback, IpProfile_EnableEarly183, 
IpProfile_EarlyAnswerTimeout, IpProfile_SBC2833DTMFPayloadType, 
IpProfile_SBCUserRegistrationTime, IpProfile_ResetSRTPStateUponRekey, 
IpProfile_AmdMode, IpProfile_SBCReliableHeldToneSource, 
IpProfile_GenerateSRTPKeys, IpProfile_SBCPlayHeldTone, 
IpProfile_SBCRemoteHoldFormat, IpProfile_SBCRemoteReplacesBehavior, 
IpProfile_SBCSDPPtimeAnswer, IpProfile_SBCPreferredPTime, 
IpProfile_SBCUseSilenceSupp, IpProfile_SBCRTPRedundancyBehavior, 
IpProfile_SBCPlayRBTToTransferee, IpProfile_SBCRTCPMode, 
IpProfile_SBCJitterCompensation, 
IpProfile_SBCRemoteRenegotiateOnFaxDetection, 
IpProfile_JitterBufMaxDelay;
IpProfile 1 = "SM", 1, 0, 0, 10, 10, 46, 40, 0, 0, 0, 0, 2, 0, 0, 0, 0, -
1, 1, 0, 0, -1, 0, 4, -1, 1, 1, 0, 0, "", -1, 0, 0, "", -1, -1, 0, 0, 0, 
0, 0, 0, 8, 300, 400, 0, 0, 0, -1, 0, 0, 1, 3, 0, 2, 2, 1, 0, 0, 1, 0, 1, 
0, 0, 0, 0, 0, 1, 0, 0, 0, 0, 0, 0, 1, 0, 0, 0, 0, 0, 0, 0, 0, 0, 0, 0, 
0, 300;
IpProfile 2 = "VF", 1, 0, 0, 10, 10, 46, 40, 0, 0, 0, 0, 2, 0, 0, 0, 0, -
1, 1, 0, 0, -1, 1, 4, -1, 1, 1, 0, 0, "", -1, 0, 1, "", -1, -1, 0, 0, 0, 
0, 0, 0, 8, 300, 400, 0, 0, 0, -1, 0, 0, 1, 3, 0, 1, 2, 1, 0, 0, 1, 0, 1, 
0, 0, 0, 0, 0, 1, 0, 0, 0, 0, 0, 0, 1, 0, 0, 0, 0, 0, 0, 0, 0, 0, 0, 0, 
0, 300;
```

```
[ \IpProfile ]
[ ProxySet ]
FORMAT ProxySet Index = ProxySet ProxyName,
ProxySet_EnableProxyKeepAlive, ProxySet_ProxyKeepAliveTime, 
ProxySet_ProxyLoadBalancingMethod, ProxySet_IsProxyHotSwap, ProxySet_SRD, 
ProxySet ClassificationInput, ProxySet TLSContext,
ProxySet_ProxyRedundancyMode, ProxySet_DNSResolveMethod,
ProxySet KeepAliveFailureResp;
ProxySet 0 = ", 0, 60, 0, 0, 0, 0, "-1", -1, -1, "";
ProxySet 1 = "SM", 0, 60, 0, 0, 1, 0, "-1", -1, -1, "";ProxySet 2 = "SM", 0, 60, 0, 0, 2, 0, "-1", -1, -1, "";
[ \ProxySet ]
[ IPGroup ]
FORMAT IPGroup_Index = IPGroup_Type, IPGroup_Description, 
IPGroup ProxySetId, IPGroup SIPGroupName, IPGroup ContactUser,
IPGroup_EnableSurvivability, IPGroup_ServingIPGroup, 
IPGroup_SipReRoutingMode, IPGroup_AlwaysUseRouteTable, 
IPGroup_RoutingMode, IPGroup_SRD, IPGroup_MediaRealm, 
IPGroup_ClassifyByProxySet, IPGroup_ProfileId, IPGroup_MaxNumOfRegUsers, 
IPGroup_InboundManSet, IPGroup_OutboundManSet, IPGroup_RegistrationMode, 
IPGroup_AuthenticationMode, IPGroup_MethodList, 
IPGroup_EnableSBCClientForking, IPGroup_SourceUriInput, 
IPGroup_DestUriInput, IPGroup_ContactName, IPGroup_Username,
IPGroup Password, IPGroup UUIFormat, IPGroup QOEProfile,
IPGroup_BWProfile, IPGroup_MediaEnhancementProfile, 
IPGroup_AlwaysUseSourceAddr, IPGroup_MsgManUserDef1,<br>IPGroup_MsgManUserDef2;
IPGroup_MsgManUserDef2;
IPGroup 1 = 0, "SM", 1, "etkn.de", "", 0, -1, -1, 0, -1, 1, "MR-SM", 1, 
1, -1, -1, 1, 0, 0, "", 0, -1, -1, "", "", "$1$gQ==", 0, "", "", "", 0, 
"", "";
IPGroup 2 = 0, "VF", 2, "vodafone.com", "", 0, -1, -1, 0, -1, 2, "MR-VF",
1, 2, -1, 2, 2, 0, 0, "", 0, -1, -1, "", "", "$1$gQ==", 0, "", "", "", 0, 
"", "";
[ \IPGroup ]
[ IP2IPRouting ]
FORMAT IP2IPRouting Index = IP2IPRouting RouteName,
IP2IPRouting_SrcIPGroupID, IP2IPRouting_SrcUsernamePrefix, 
IP2IPRouting_SrcHost, IP2IPRouting_DestUsernamePrefix, 
IP2IPRouting_DestHost, IP2IPRouting_RequestType, 
IP2IPRouting_MessageCondition, IP2IPRouting_ReRouteIPGroupID, 
IP2IPRouting_Trigger, IP2IPRouting_CallSetupRulesSetId, 
IP2IPRouting_DestType, IP2IPRouting_DestIPGroupID, 
IP2IPRouting_DestSRDID, IP2IPRouting_DestAddress, IP2IPRouting_DestPort, 
IP2IPRouting_DestTransportType, IP2IPRouting_AltRouteOptions, 
IP2IPRouting_GroupPolicy, IP2IPRouting_CostGroup;
IP2IPRouting 1 = "Terminate Options", -1, "*", "etkn.de", "*", "*", 6, 
"", -1, 0, -1, 1, -1, "", "internal", 0, -1, 0, 0, "";
IP2IPRouting 2 = "SM to VF", 1, """, """, """, """, 0, "", -1, 0, -1, 0,2, "2", "", 0, -1, 0, 0, "";
IP2IPRouting 3 = "VF to SM", 2, "*", "*", "*", "*", 0, "", -1, 0, -1, 0,1, "1", "", 0, -1, 0, 0, "";
```

```
[ \IP2IPRouting ]
[ TLSContexts ]
FORMAT TLSContexts_Index = TLSContexts_Name, TLSContexts_TLSVersion, 
TLSContexts_ServerCipherString, TLSContexts_ClientCipherString, 
TLSContexts_OcspEnable, TLSContexts_OcspServerPrimary, 
TLSContexts_OcspServerSecondary, TLSContexts_OcspServerPort, 
TLSContexts_OcspDefaultResponse;
TLSContexts 0 = "default", 0, "RC4:EXP", "ALL:!ADH", 0, 0.0.0.0, 0.0.0.0, 
2560, 0;
[ \TLSContexts ]
[ SIPInterface ]
FORMAT SIPInterface Index = SIPInterface InterfaceName,
SIPInterface NetworkInterface, SIPInterface ApplicationType,
SIPInterface_UDPPort, SIPInterface_TCPPort, SIPInterface_TLSPort, 
SIPInterface_SRD, SIPInterface MessagePolicy, SIPInterface TLSContext,
SIPInterface TLSMutualAuthentication, SIPInterface TCPKeepaliveEnable,
SIPInterface_ClassificationFailureResponseType, 
SIPInterface PreClassificationManSet;
SIPInterface 1 = "SIP-SM", "Voice-LAN", 2, 5070, 0, 0, 1, "", "", -1, 0,500, -1;SIPInterface 2 = "SIP-VF", "X2-LAN", 2, 5060, 0, 0, 2, "", "", -1, 0, 
500, -1;[ \SIPInterface ]
[ IPOutboundManipulation ]
FORMAT IPOutboundManipulation Index =
IPOutboundManipulation_ManipulationName, 
IPOutboundManipulation_IsAdditionalManipulation, 
IPOutboundManipulation_SrcIPGroupID, 
IPOutboundManipulation_DestIPGroupID, 
IPOutboundManipulation_SrcUsernamePrefix, IPOutboundManipulation_SrcHost, 
IPOutboundManipulation_DestUsernamePrefix, 
IPOutboundManipulation_DestHost, 
IPOutboundManipulation_CallingNamePrefix, 
IPOutboundManipulation_MessageCondition, 
IPOutboundManipulation_RequestType, 
IPOutboundManipulation_ReRouteIPGroupID, IPOutboundManipulation_Trigger, 
IPOutboundManipulation_ManipulatedURI, 
IPOutboundManipulation_RemoveFromLeft, 
IPOutboundManipulation_RemoveFromRight, 
IPOutboundManipulation_LeaveFromRight, IPOutboundManipulation_Prefix2Add, 
IPOutboundManipulation_Suffix2Add, 
IPOutboundManipulation_PrivacyRestrictionMode;
IPOutboundManipulation 2 = "Remove Calling Name", 0, -1, 2, "*", "*",
"*", "*", "*", "", 0, -1, 0, 2, 0, 0, 0, "", "", 0;
[ \IPOutboundManipulation ]
[ CodersGroup0 ]
```

```
FORMAT CodersGroup0_Index = CodersGroup0_Name, CodersGroup0_pTime, 
CodersGroup0_rate, CodersGroup0_PayloadType, CodersGroup0_Sce;
CodersGroup0 0 = "q711Alaw64k", 20, 255, -1, 0;
[ \CodersGroup0 ]
[ MessageManipulations ]
FORMAT MessageManipulations Index =
MessageManipulations ManipulationName, MessageManipulations ManSetID,
MessageManipulations_MessageType, MessageManipulations_Condition, 
MessageManipulations ActionSubject, MessageManipulations ActionType,
MessageManipulations ActionValue, MessageManipulations RowRole;
MessageManipulations 0 = 403 to 404", 2, "invite.response.403",
"header.request-uri.methodtype=='403'", "header.request-uri.methodtype", 
2, "1404", 0;
MessageManipulations 2 = "Options to Update", 2, "Options", 
"header.request-uri.methodtype=='8'", "header.request-uri.methodtype", 2, 
"'18'", 0;
MessageManipulations 3 = "Update to Options", 1, "Update",
"header.request-uri.methodtype=='18'", "header.request-uri.methodtype", 
2, "'8'", 0;
[ \MessageManipulations ]
[ RoutingRuleGroups ]
FORMAT RoutingRuleGroups Index = RoutingRuleGroups LCREnable,
RoutingRuleGroups LCRAverageCallLength, RoutingRuleGroups LCRDefaultCost;
RoutingRuleGroups 0 = 0, 0, 1;
[ \RoutingRuleGroups ]
[ LoggingFilters ]
FORMAT LoggingFilters Index = LoggingFilters FilterType,
LoggingFilters_Value, LoggingFilters_Syslog, LoggingFilters_CaptureType;
LoggingFilters 0 = 1, "", 1, 2;
[ \LoggingFilters ]
[ ResourcePriorityNetworkDomains ]
FORMAT ResourcePriorityNetworkDomains_Index = 
ResourcePriorityNetworkDomains Name,
ResourcePriorityNetworkDomains_Ip2TelInterworking;
ResourcePriorityNetworkDomains 1 = "dsn", 0;
ResourcePriorityNetworkDomains 2 = "dod", 0;
ResourcePriorityNetworkDomains 3 = "drsn", 0;
ResourcePriorityNetworkDomains 5 = "uc", 1;
ResourcePriorityNetworkDomains 7 = "cuc", 0;
[ \ResourcePriorityNetworkDomains ]
```
## <span id="page-55-0"></span>**B Configuring Avaya Session Manager**

This step shows example configuration screenshots on how to configure the Avaya Session Manager to interwork with the AudioCodes SBC.

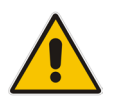

**Note:** This is configuration is partial for the entire Avaya Aura environment.

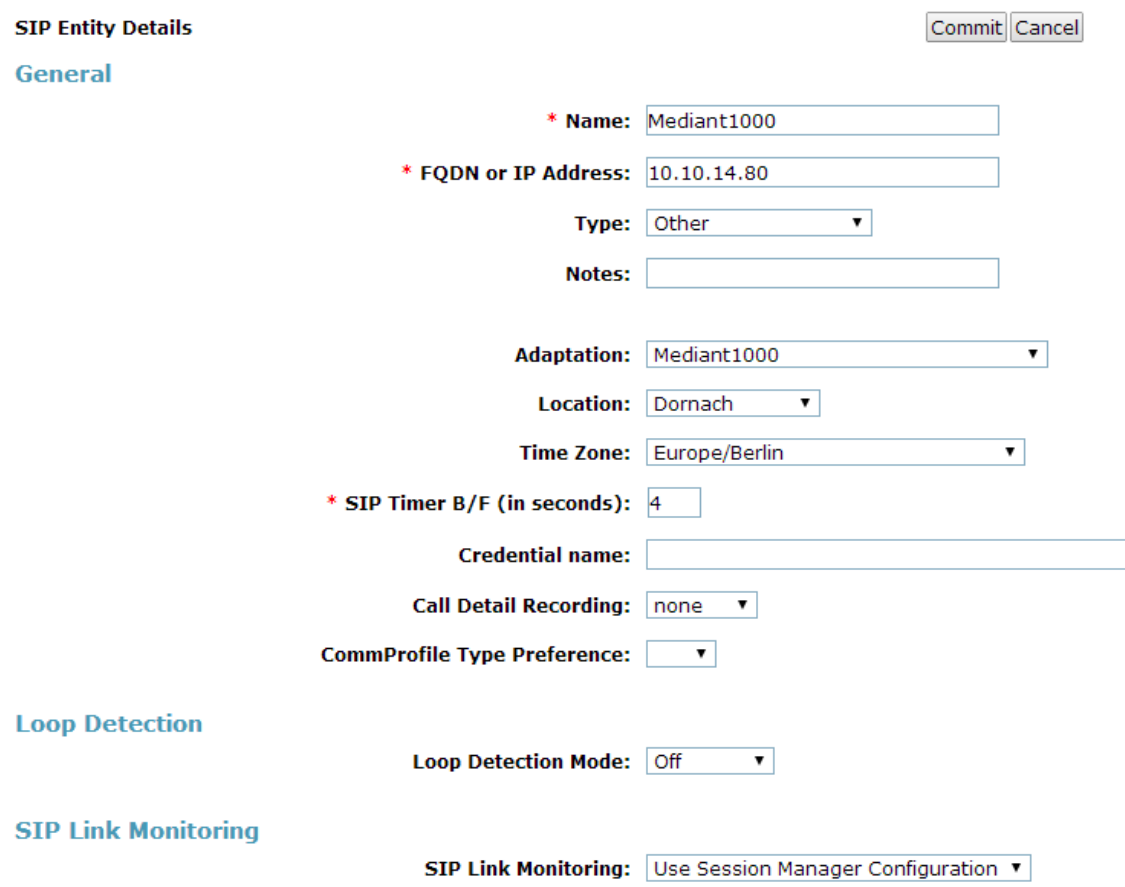

#### **Figure B-1: Configuring the SBC on the Session Manager**

#### **Figure B-2: Configuring the SBC on the Session Manager**

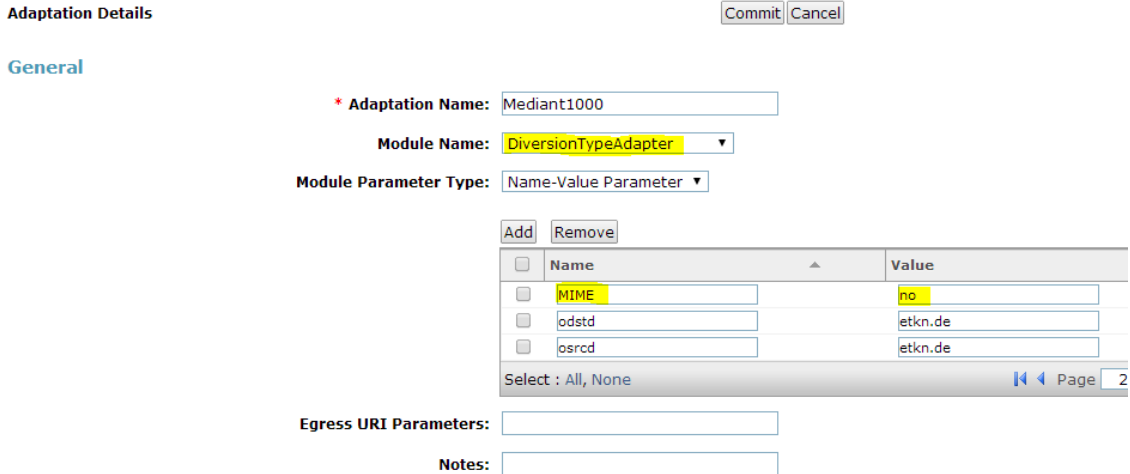

#### **Digit Conversion for Incoming Calls to SM**

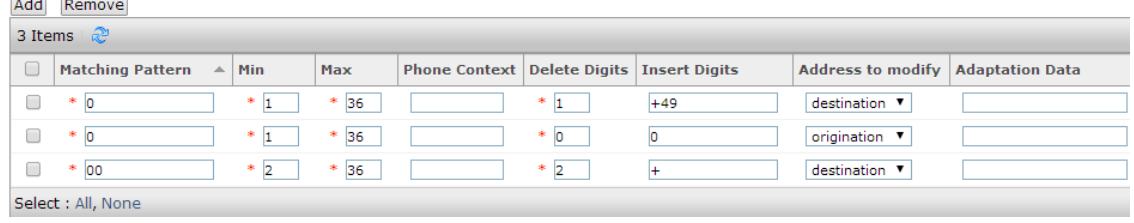

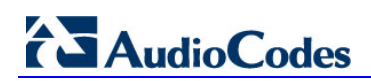

**This page is intentionally left blank**

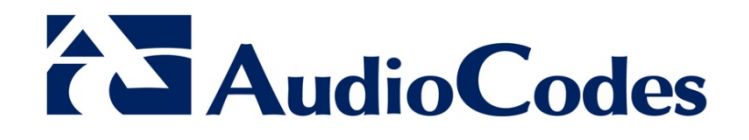

# Configuration Note

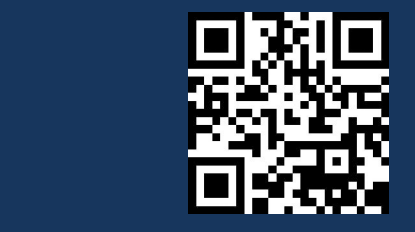

[www.audiocodes.com](http://www.audiocodes.com/)